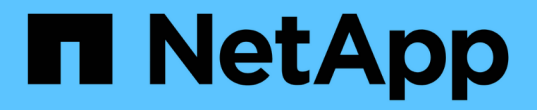

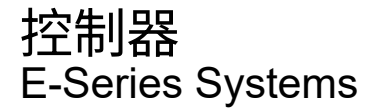

NetApp August 13, 2024

This PDF was generated from https://docs.netapp.com/zh-cn/e-series/maintenance-e2800/controllersoverview-supertask-concept.html on August 13, 2024. Always check docs.netapp.com for the latest.

# 目录

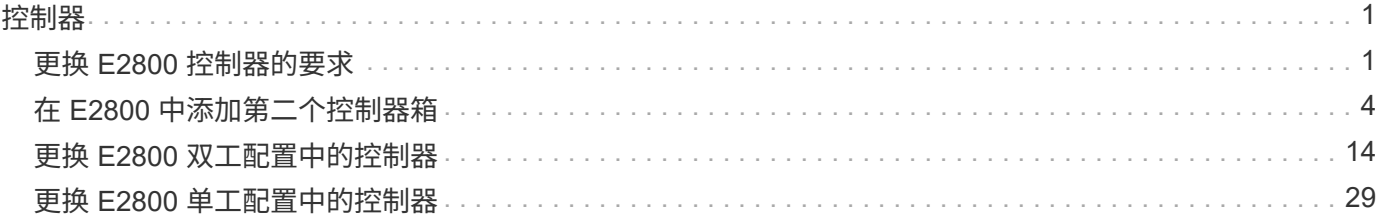

# <span id="page-2-1"></span><span id="page-2-0"></span>更换 **E2800** 控制器的要求

在更换或添加 E2800 控制器之前,请查看要求和注意事项。

每个控制器箱都包含一个控制器卡,一个电池和一个可选的主机接口卡( HIC )。您可以将另一个控制器添加 到单工配置中,也可以更换出现故障的控制器。

这些过程适用于IOM12和IOM12B驱动器架。

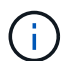

只有SANtricity OS 11.70.2及更高版本才支持IOM12B模块。在安装或升级到IOM12B之前、请确 保已更新控制器的固件。

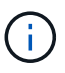

这些过程适用于同类磁盘架IOM热插拔或更换。这意味着,您只能将 IOM12 模块更换为另一个 IOM12 模块,或者将 IOM12B 模块更换为另一个 IOM12B 模块。(您的磁盘架可以有两个 IOM12 模块,也可以有两个 IOM12B 模块。)

添加第二个控制器的要求

您可以将另一个控制器箱添加到以下控制器架的单工版本:

- E2812 控制器架
- E2824 控制器架
- EF280 闪存阵列

图中显示了添加第二个控制器(一个控制器箱和一个控制器空位)以及添加第二个控制器(两个控制器箱)之前 的控制器架示例。

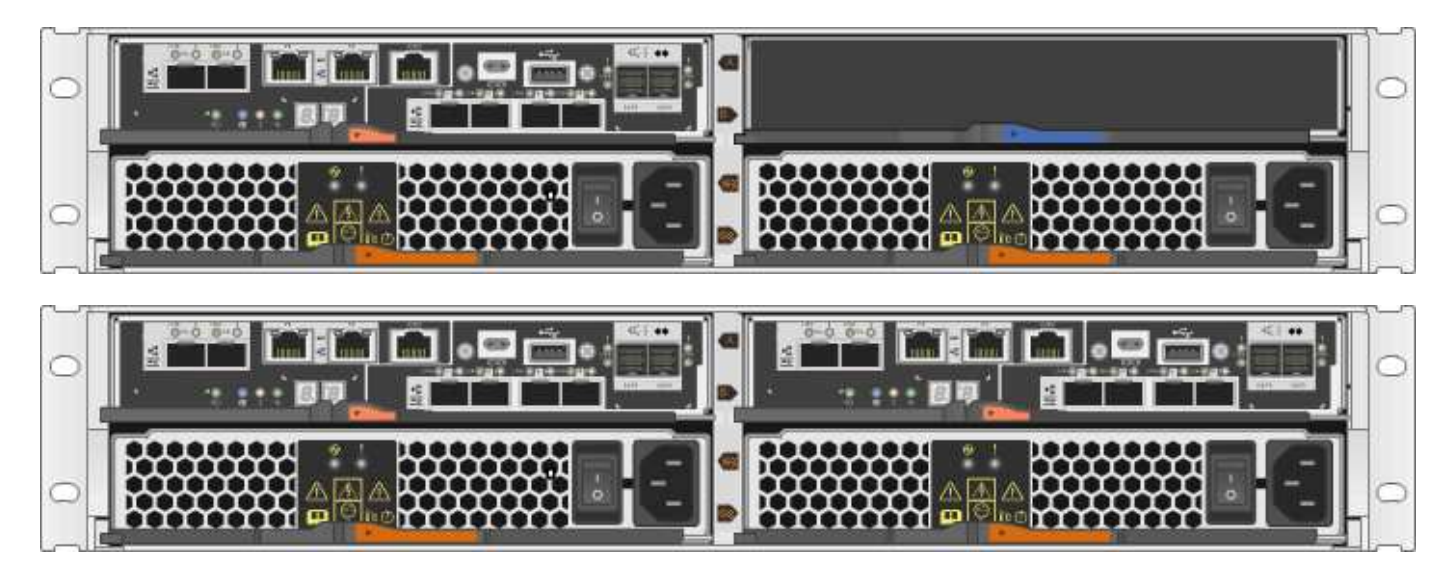

图中显示了控制器箱示例;控制器箱上的主机端口可能有所不同。

在添加第二个控制器之前,您必须:

Ĥ.

- 与当前安装的控制器箱部件号相同的新控制器箱。
- 与当前安装的控制器箱中的 HIC 相同的新 HIC (仅当当前安装的控制器箱包含主机接口卡时才需要)。
- 连接新控制器端口所需的所有缆线,收发器,交换机和主机总线适配器( HBA )。

有关兼容硬件的信息,请参见 ["NetApp](https://mysupport.netapp.com/NOW/products/interoperability) [互操作性表](https://mysupport.netapp.com/NOW/products/interoperability)["](https://mysupport.netapp.com/NOW/products/interoperability) 或 ["NetApp Hardware Universe"](http://hwu.netapp.com/home.aspx)。

- 主机上安装了多路径驱动程序,以便您可以同时使用这两个控制器。请参见 ["Linux](https://docs.netapp.com/zh-cn/e-series/config-linux/index.html) [快速配置](https://docs.netapp.com/zh-cn/e-series/config-linux/index.html)["](https://docs.netapp.com/zh-cn/e-series/config-linux/index.html), ["Windows](https://docs.netapp.com/zh-cn/e-series/config-windows/index.html) [快速配置](https://docs.netapp.com/zh-cn/e-series/config-windows/index.html)["](https://docs.netapp.com/zh-cn/e-series/config-windows/index.html)或 ["VMware](https://docs.netapp.com/zh-cn/e-series/config-vmware/index.html) [快速配置](https://docs.netapp.com/zh-cn/e-series/config-vmware/index.html)["](https://docs.netapp.com/zh-cn/e-series/config-vmware/index.html) 有关说明,请参见。
- ESD 腕带,或者您已采取其他防静电预防措施。
- 1 号十字螺丝刀。
- 用于标识新缆线的标签。
- 一个管理工作站,其浏览器可访问控制器的 SANtricity 系统管理器。(要打开 System Manager 界面,请将 浏览器指向控制器的域名或 IP 地址。)

您也可以使用命令行界面( CLI )执行某些过程。如果您无法访问 CLI ,可以执行以下操作之一:

- \* 对于 SANtricity System Manager ( 11.60 及更高版本) \* —从 System Manager 下载命令行界面包( zip 文件)。转到菜单:设置 [ 系统 > 加载项 > 命令行界面 ] 。然后,您可以从操作系统提示符处执行问 题描述命令行界面命令,例如 DOS C: 提示符。
- \* 对于 SANtricity 存储管理器 / 企业管理窗口( EMW ) \* —按照快速指南中的说明下载并安装该软件。 您可以从 EMW 中运行命令行界面命令,方法是选择菜单: Tools[ 执行脚本 ] 。

### 更换控制器的要求

 $(i)$ 

更换发生故障的控制器箱时,您必须从原始控制器箱中取出电池和 HIC (如果已安装) ,然后将其安装到替代 控制器箱中。

您可以通过以下两种方式确定控制器箱是否发生故障:

- SANtricity System Manager 中的恢复 Guru 可指示您更换控制器箱。
- 控制器箱上的琥珀色警示 LED 亮起,表示控制器出现故障。

只要出现以下更换情况、控制器的琥珀色警示LED就会熄灭:

- 备用驱动器路径失败
- 药屉已打开/缺失
- 风扇出现故障/缺失
- 缺少电源

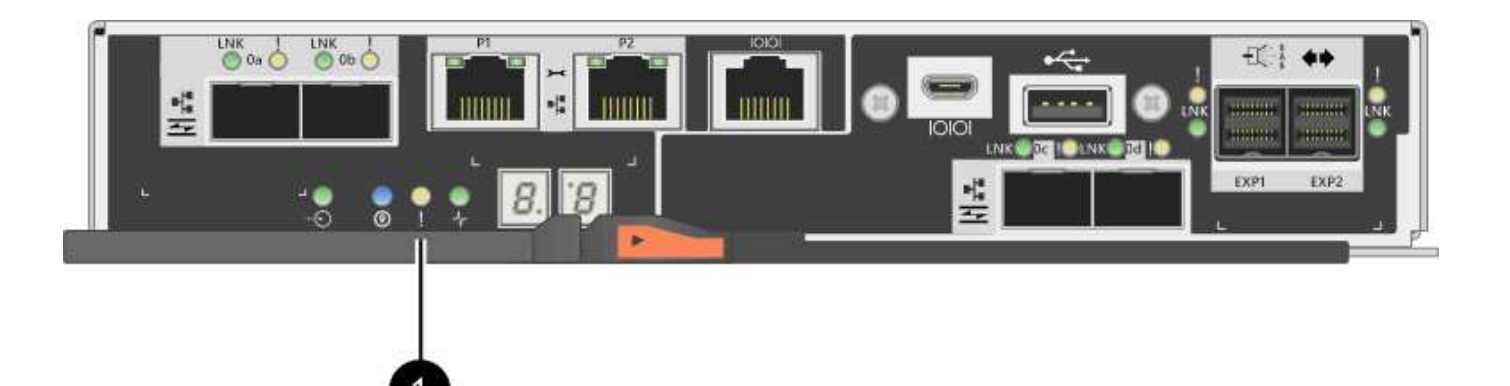

• (1) \*\_警示 LED\_

 $\left( \, \mathrm{i} \, \right)$ 此图显示了一个控制器箱示例;控制器箱上的主机端口可能不同。

在更换控制器之前,您必须具备以下条件:

- 与要更换的控制器箱部件号相同的替代控制器箱。
- ESD 腕带, 或者您已采取其他防静电预防措施。
- 用于标识连接到控制器箱的每个缆线的标签。
- 1 号十字螺丝刀。
- 一个管理工作站,其浏览器可访问控制器的 SANtricity 系统管理器。(要打开 System Manager 界面,请将 浏览器指向控制器的域名或 IP 地址。)

您也可以使用命令行界面( CLI )执行某些过程。如果您无法访问 CLI ,可以执行以下操作之一:

- \* 对于 SANtricity System Manager ( 11.60 及更高版本) \* —从 System Manager 下载命令行界面包( zip 文件)。转到菜单:设置 [ 系统 > 加载项 > 命令行界面 ] 。然后,您可以从操作系统提示符处执行问 题描述命令行界面命令,例如 DOS C :提示符。
- \* 对于 SANtricity 存储管理器 / 企业管理窗口( EMW ) \* —按照快速指南中的说明下载并安装该软件。 您可以从 EMW 中运行命令行界面命令,方法是选择菜单: Tools[ 执行脚本 ] 。

#### 双工配置要求

如果控制器架具有两个控制器(双工配置),则只要满足以下条件,您就可以在存储阵列启动并执行主机 I/O 操 作时更换控制器箱:

- 磁盘架中的第二个控制器箱处于最佳状态。
- SANtricity 系统管理器中恢复 Guru 的详细信息区域中的 \* 确定删除 \* 字段显示 \* 是 \* ,表示删除此组件是安 全的。

单工配置要求

如果您只有一个控制器箱(单工配置),则在更换控制器箱之前,无法访问存储阵列上的数据。您必须停止主机 I/O 操作并关闭存储阵列。

# <span id="page-5-0"></span>在 **E2800** 中添加第二个控制器箱

您可以在 E2800 阵列中添加第二个控制器箱。

### 关于此任务

此任务介绍如何将第二个控制器箱添加到 E2812 控制器架, E2824 控制器架或 EF280 闪存阵列的单工版本。 此操作步骤也称为单工到双工转换,即联机操作步骤。执行此操作步骤时,您可以访问存储阵列上的数据。

开始之前

确保您已具备以下条件:

- 与当前安装的控制器箱部件号相同的新控制器箱。(请参见步骤 1 以验证部件号。)
- 与当前安装的控制器箱中的 HIC 相同的新 HIC (仅当当前安装的控制器箱包含主机接口卡时才需要)。
- ESD 腕带,或者采取其他防静电预防措施。
- 1 号十字螺丝刀。
- 用于标识新缆线的标签。有关兼容硬件的信息,请参见 ["NetApp](https://mysupport.netapp.com/NOW/products/interoperability) [互操作性表](https://mysupport.netapp.com/NOW/products/interoperability)["](https://mysupport.netapp.com/NOW/products/interoperability) 或 ["NetApp Hardware](http://hwu.netapp.com/home.aspx) [Universe"](http://hwu.netapp.com/home.aspx)。
- 连接新控制器端口所需的所有缆线,收发器,交换机和主机总线适配器( HBA )。
- 一个管理工作站,其浏览器可访问控制器的 SANtricity 系统管理器。(要打开 System Manager 界面,请将 浏览器指向控制器的域名或 IP 地址。)

第**1**步:验证新控制器的部件号

确认新控制器的部件号与当前安装的控制器相同。

#### 步骤

- 1. 拆开新控制器箱的包装,将其放在无静电的平面上。
- 2. 找到控制器箱背面的 MAC 地址和 FRU 部件号标签。

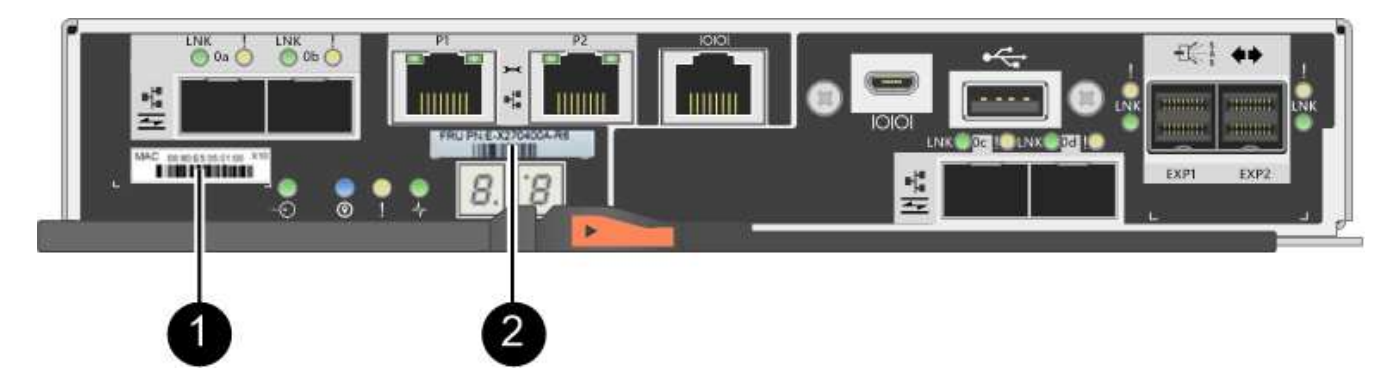

- 。(1) \* MAC 地址: 管理端口 1 的 MAC 地址 ( "`P1` ") 。如果您使用 DHCP 获取原始控制器的 IP 地址, 则需要使用此地址连接到新控制器。
- 。(2) \* FRU 部件号: 此编号必须与当前安装的控制器的更换部件号匹配。

3. 在 SANtricity 系统管理器中,找到已安装控制器箱的更换部件号。

a. 选择 \* 硬件 \* 。

- b. 找到标记有控制器图标的控制器架 <u>11</u>。
- c. 单击控制器图标。
- d. 选择控制器, 然后单击 \* 下一步 \*。
- e. 在 \* 基本 \* 选项卡上, 记下控制器的 \* 更换部件号 \* 。

4. 确认已安装控制器的更换部件号与新控制器的 FRU 部件号相同。

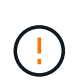

\* 可能会丢失数据访问 \* - 如果两个部件号不同,请勿尝试使用此操作步骤。此外,如果原始 控制器箱包含主机接口卡( HIC ),则必须在新控制器箱中安装相同的 HIC 。如果存在不匹 配的控制器或 HIC 发生原因,则会在使新控制器联机时使其锁定。

## 第 **2** 步:安装主机接口卡

如果当前安装的控制器包含一个 HIC ,则必须在第二个控制器箱中安装相同型号的主机接口卡( HIC )。

#### 步骤

1. 打开新 HIC 的包装,并确认它与现有 HIC 完全相同。

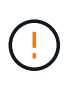

\* 可能丢失数据访问 \* - 安装在两个控制器箱中的 HIC 必须相同。如果更换的 HIC 与要更换的 HIC 不同,请勿尝试使用此操作步骤。如果存在不匹配的 HIC 发生原因,则会在新控制器联 机时使其锁定。

- 2. 将新控制器箱翻转,使外盖朝上。
- 3. 按下主机盖上的按钮,然后滑出主机盖。
- 4. 使用 1 号十字螺丝刀卸下将空白面板连接到控制器箱的四个螺钉,然后卸下面板。
- 5. 将 HIC 上的三个翼形螺钉与控制器上的相应孔对齐,并将 HIC 底部的连接器与控制器卡上的 HIC 接口连接 器对齐。

请注意,不要擦除或撞击 HIC 底部或控制器卡顶部的组件。

6. 小心地将 HIC 放低到位,然后轻按 HIC 以固定 HIC 连接器。

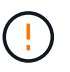

\* 可能的设备损坏 \* —请务必小心,不要挤压 HIC 和翼形螺钉之间控制器 LED 的金带连接 器。

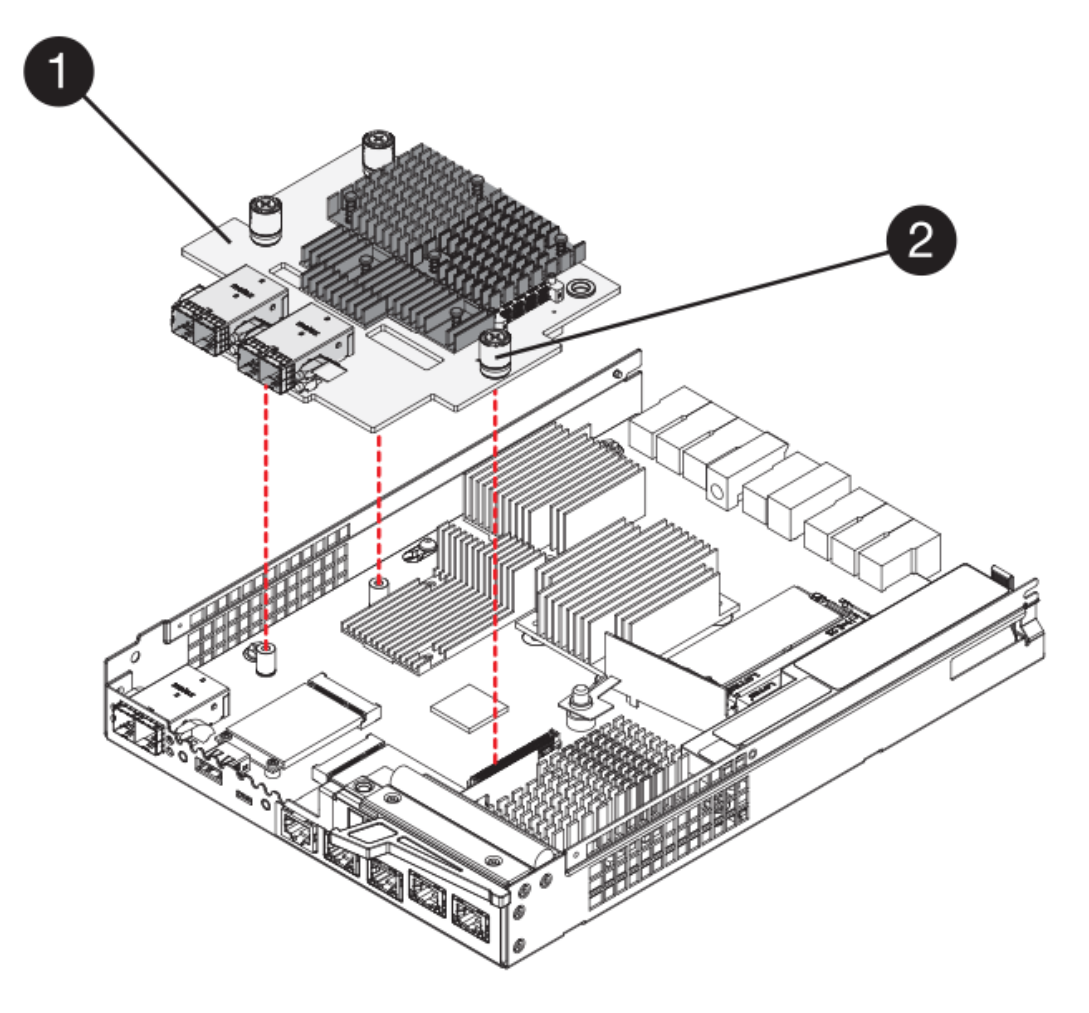

- 。(1 ) \* \_ 主机接口卡 \_
- 。(2 ) \* \_ 翼形螺钉 \_
- 7. 手动拧紧 HIC 翼形螺钉。

请勿使用螺丝刀,否则可能会过度拧紧螺钉。

8. 使用 1 号十字螺丝刀,使用先前卸下的四个螺钉将新 HIC 面板连接到控制器箱。

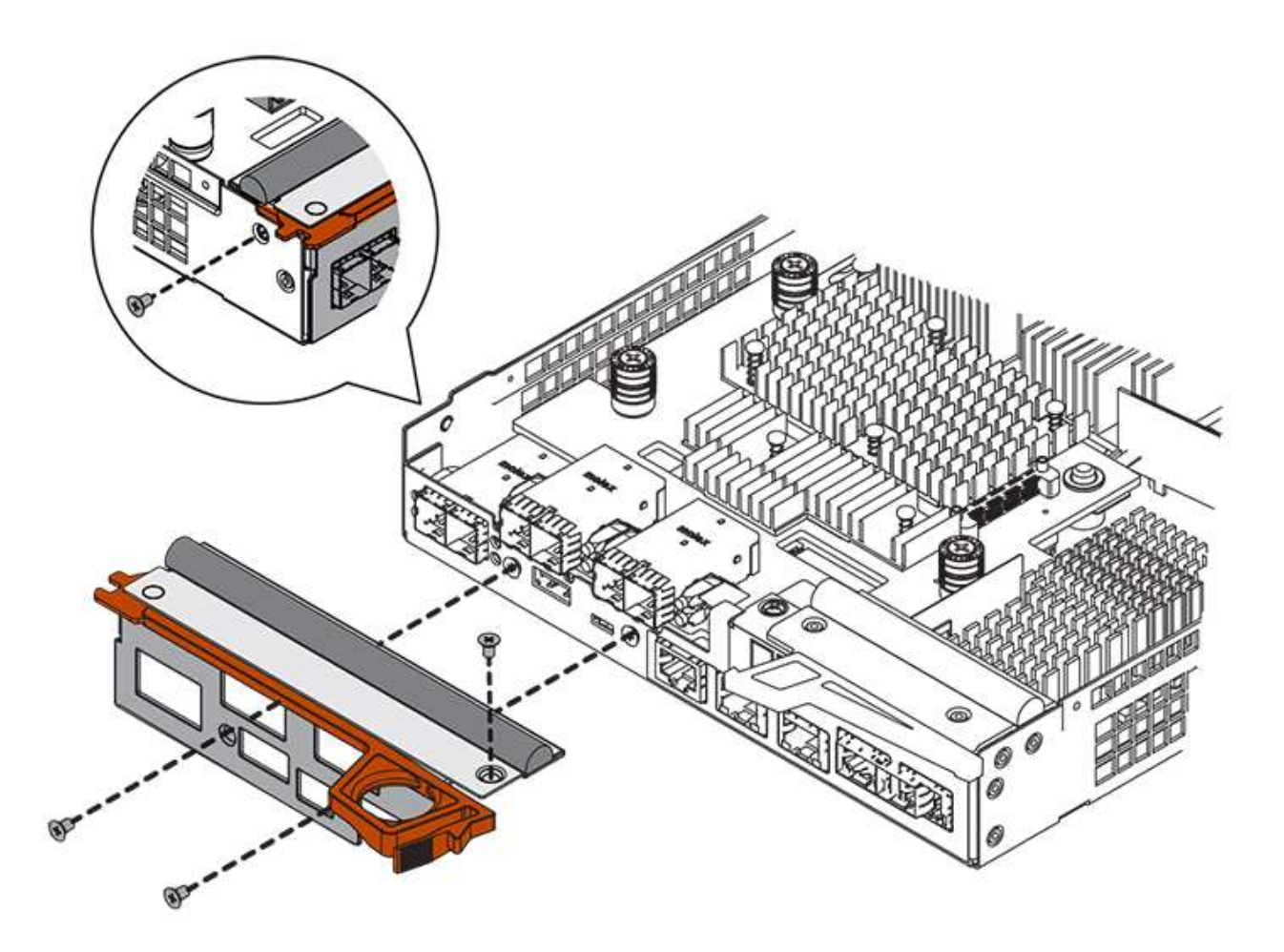

9. 将控制器箱盖从背面向前滑动,直到按钮卡入到位,从而重新安装控制器箱上的盖。 10. 将控制器箱放在一旁,直到准备好安装为止。

第 **3** 步:收集支持数据

在更换组件之前和之后收集支持数据,以确保在更换组件无法解决问题时,您可以向技术支持发送一整套日志。 步骤

1. 在 SANtricity 系统管理器的主页页面中,确保存储阵列处于最佳状态。

如果状态不是最佳状态,请使用 Recovery Guru 或联系技术支持以解决此问题。请勿继续使用此操作步骤。

- 2. 使用 SANtricity 系统管理器收集存储阵列的支持数据。
	- a. 选择菜单: Support[ 支持中心 > 诊断 ] 。
	- b. 选择 \* 收集支持数据 \* 。
	- c. 单击 \* 收集 \* 。

此文件将保存在浏览器的 "Downloads" 文件夹中,名为 \* support-data.7z\* 。

3. 确保存储阵列与所有已连接主机之间未发生任何 I/O 操作。例如,您可以执行以下步骤:

- 停止涉及从存储映射到主机的 LUN 的所有进程。
- 确保没有应用程序向从存储映射到主机的任何 LUN 写入数据。
- 卸载与阵列上的卷关联的所有文件系统。

 $\left( \begin{smallmatrix} 1 \ 1 \end{smallmatrix} \right)$ 

停止主机 I/O 操作的确切步骤取决于主机操作系统和配置,这些步骤不在本说明的范围之 内。如果您不确定如何停止环境中的主机 I/O 操作,请考虑关闭主机。

\* 可能的数据丢失 \* - 如果在执行 I/O 操作时继续执行此操作步骤,则可能会丢失数据。

# 第 4 步: 将配置更改为双工

 $\mathbf{1}$ 

在将另一个控制器添加到控制器架之前,您必须通过安装新的 NVSRAM 文件并使用命令行界面将存储阵列设置 为双工来将配置更改为双工。NVSRAM 文件的双工版本包含在 SANtricity OS 软件(控制器固件)的下载文件 中。

步骤

- 1. 将最新的 NVSRAM 文件从 NetApp 支持站点下载到您的管理客户端。
	- a. 在 SANtricity 系统管理器中,选择菜单: Support[ 升级中心 ] 。在标有 "NetApp OS 软件升级 " 的区域 中,单击 \* SANtricity SANtricity OS 下载 \* 。
	- b. 在 NetApp 支持站点中,选择 \* E 系列 SANtricity 操作系统控制器软件 \* 。
	- c. 按照联机说明选择要安装的 NVSRAM 版本,然后完成文件下载。请务必选择 NVSRAM 的双工版本(文 件名称末尾有 D )。

文件名类似于: \* 。 N290X-830834-D01.DLP \*

2. 使用 SANtricity 系统管理器升级文件。

\* 数据丢失或存储阵列损坏的风险 \* —升级期间请勿更改存储阵列。为存储阵列供电。

您可以在升级前运行状况检查期间取消此操作,但不能在传输或激活期间取消此操作。

◦ 在 SANtricity 系统管理器中:

- i. 在 \* SANtricity OS 软件升级 \* 下,单击 \* 开始升级 \* 。
- ii. 在 \* 选择控制器 NVSRAM 文件 \* 旁边,单击 \* 浏览 \* , 然后选择下载的 NVSRAM 文件。
- iii. 单击 \* 启动 \*, 然后确认要执行此操作。

升级将开始,并发生以下情况:

- 升级前运行状况检查将开始。如果升级前运行状况检查失败,请使用 Recovery Guru 或联系技 术支持以解决此问题。
- 控制器文件将被传输并激活。所需时间取决于存储阵列配置。
- 控制器会自动重新启动以应用新设置。

◦ 或者,您也可以使用以下命令行界面命令执行升级:

```
download storageArray NVSRAM file="filename"
healthCheckMelOverride=FALSE;
```
在此命令中, filename 是控制器 NVSRAM 文件双工版本 (名称中包含 D 的文件) 的文件路径和文件 名。将文件路径和文件名用双引号( "" )括起来。例如:

file="C:\downloads\N290X-830834-D01.dlp"

3. (可选)要查看已升级内容的列表,请单击 \* 保存日志 \* 。

此文件将保存在浏览器的 "Downloads" 文件夹中,名为 \* latest-upgrade-log-timestamp.txt 。

- $\,$ 。升级控制器 NVSRAM 后,在 SANtricity 系统管理器中验证以下内容:
	- 转至硬件页面,确认所有组件均已显示。
	- 转到软件和固件清单对话框(转到菜单:支持 [ 升级中心 ] ,然后单击 \* 软件和固件清单 \* 链接)。 验证新的软件和固件版本。
- 升级控制器 NVSRAM 时,在激活过程中,应用于现有 NVSRAM 的所有自定义设置都将丢失。激活过程 完成后,您必须再次将自定义设置应用于 NVSRAM 。
- 4. 使用 CLI 命令将存储阵列设置更改为双工。要使用命令行界面,您可以在下载命令行界面软件包时打开命令 提示符, 也可以在安装了 Storage Manager 的情况下打开企业管理窗口 (EMW) 。
	- 在命令提示符处:
		- i. 使用以下命令将阵列从单工切换到双工:

set storageArray redundancyMode=duplex;

ii. 使用以下命令重置控制器。

reset controller [a];

◦ 从 EMW 界面:

- i. 选择存储阵列。
- ii. 选择菜单: Tools[ 执行脚本 ] 。
- iii. 在文本框中键入以下命令。

set storageArray redundancyMode=duplex;

iv. 选择菜单:工具 [ 验证并执行 ] 。

v. 在文本框中键入以下命令。

```
reset controller [a];
```
vi. 选择菜单:工具 [ 验证并执行 ] 。

控制器重新启动后,将显示 "`alternate controller missing` " 错误消息。此消息指示控制器 A 已成功转换为双工 模式。在安装第二个控制器并连接主机缆线之前,此消息会一直显示。

第 5 步: 卸下控制器挡片

在安装第二个控制器之前,请先卸下控制器挡片。控制器挡片安装在只有一个控制器的控制器架中。

步骤

1. 按压控制器空挡凸轮把手上的闩锁,直到其释放,然后打开右侧的凸轮把手。

2. 将空控制器箱滑出磁盘架并放在一旁。

卸下控制器挡片后,挡板将摆动到位,以阻止空托架。

第 **6** 步:安装第二个控制器箱

安装另一个控制器箱以将单工配置更改为双工配置。

步骤

1. 将控制器箱翻转,使可拆卸盖朝下。

2. 在凸轮把手处于打开位置的情况下,将控制器箱完全滑入控制器架。

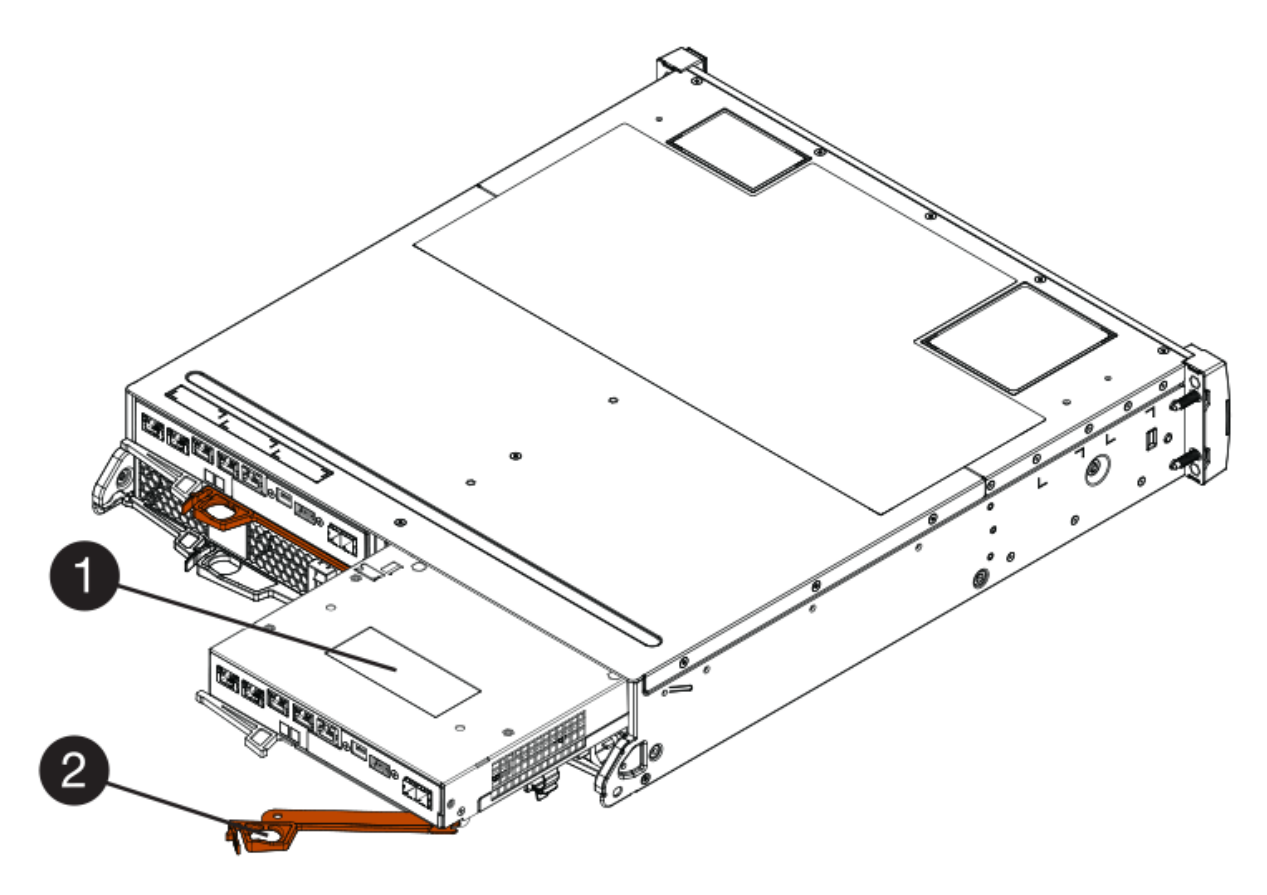

- 。( 1 ) \* 控制器箱
- $\degree$  (2)  $*$  Cam handle
- 3. 将凸轮把手移至左侧,将控制器箱锁定到位。
- 4. 插入任何 SFP+ 收发器,并将缆线连接到新控制器。

第 **7** 步:添加第二个控制器

完成添加第二个控制器的过程,确认其工作正常,重新安装双工 NVSRAM 文件,在控制器之间分布卷以及收集 支持数据。

步骤

1. 在控制器启动时,检查控制器 LED 和七段显示器。

重新建立与另一控制器的通信时:

- 七段显示将重复显示 \* 操作系统 \* , \* 其他 \* , \* 空白 \_\* 序列,以指示控制器已脱机。
- 琥珀色警示 LED 仍保持亮起状态。
- 主机链路 LED 可能亮起,闪烁或熄灭,具体取决于主机接

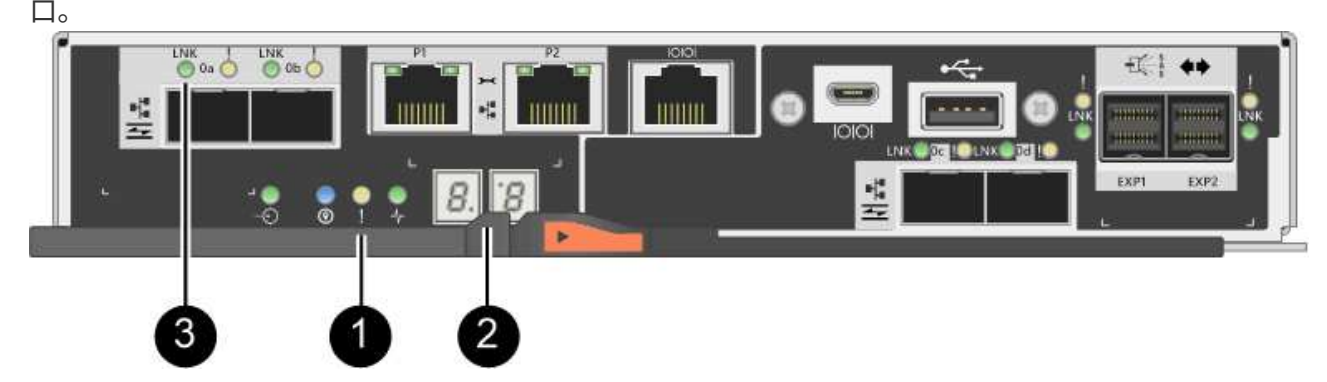

- ( 1 ) \* 警示 LED (琥珀色)
- ( 2 ) \* *seven-segment display*
- ( 3 ) \* *Host Link LED*
- 2. 在控制器的七段显示器联机时,检查其上的代码。如果显示屏显示以下重复序列之一,请立即卸下控制器。

。\* 操作系统 \* , \* 操作系统 0\* , \* 空白 \* (控制器不匹配)

。\* 操作系统 \* , \* 第 6 层 \* , \* 空白 \* (不受支持的 HIC)

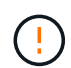

\* 可能会丢失数据访问 \* - 如果您刚刚安装的控制器显示一个此类代码,而另一个控制器 因任何原因被重置,则第二个控制器也可能会锁定。

3. 使用以下命令行界面命令将阵列设置从单工更新为双工:

set storageArray redundancyMode=duplex;

4. 在 SANtricity 系统管理器中,确认控制器的状态为最佳。

如果状态不是最佳状态或任何警示 LED 均亮起,请确认所有缆线均已正确就位,并检查控制器箱是否已正

确安装。如有必要,请拆下并重新安装控制器箱。

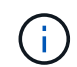

如果无法解决此问题,请联系技术支持。

5. 使用 SANtricity 系统管理器重新安装 NVSRAM 文件的双工版本。

此步骤可确保两个控制器具有相同版本的此文件。

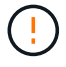

\* 数据丢失或存储阵列损坏的风险 \* —升级期间请勿更改存储阵列。为存储阵列供电。

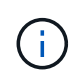

使用 SANtricity 系统管理器安装新的 NVSRAM 文件时, 必须安装 SANtricity OS 软件。如果 您已安装最新版本的 SANtricity OS 软件,则必须重新安装该版本。

- a. 如有必要,请从 NetApp 支持站点下载最新版本的 SANtricity OS 软件。
- b. 在 System Manager 中,转到升级中心。
- c. 在 \* SANtricity OS 软件升级 \* 下,单击 \* 开始升级 \* 。
- d. 单击 \* 浏览 \*, 然后选择 SANtricity OS 软件文件。
- e. 单击 \* 浏览 \*, 然后选择控制器 NVSRAM 文件。
- f. 单击 \* 开始 \* , 然后确认您要执行此操作。

此时将开始传输控制操作。

- 6. 控制器重新启动后,可以选择在控制器 A 和新控制器 B 之间分布卷
	- a. 选择菜单: Storage[Volumes] 。
	- b. 从所有卷选项卡中,选择菜单:更多 [ 更改所有权 ] 。
	- c. 在文本框中键入以下命令: change ownership

此时将启用更改所有权按钮。

d. 对于要重新分布的每个卷,从 \* 首选所有者 \* 列表中选择 \* 控制器 B\* 。

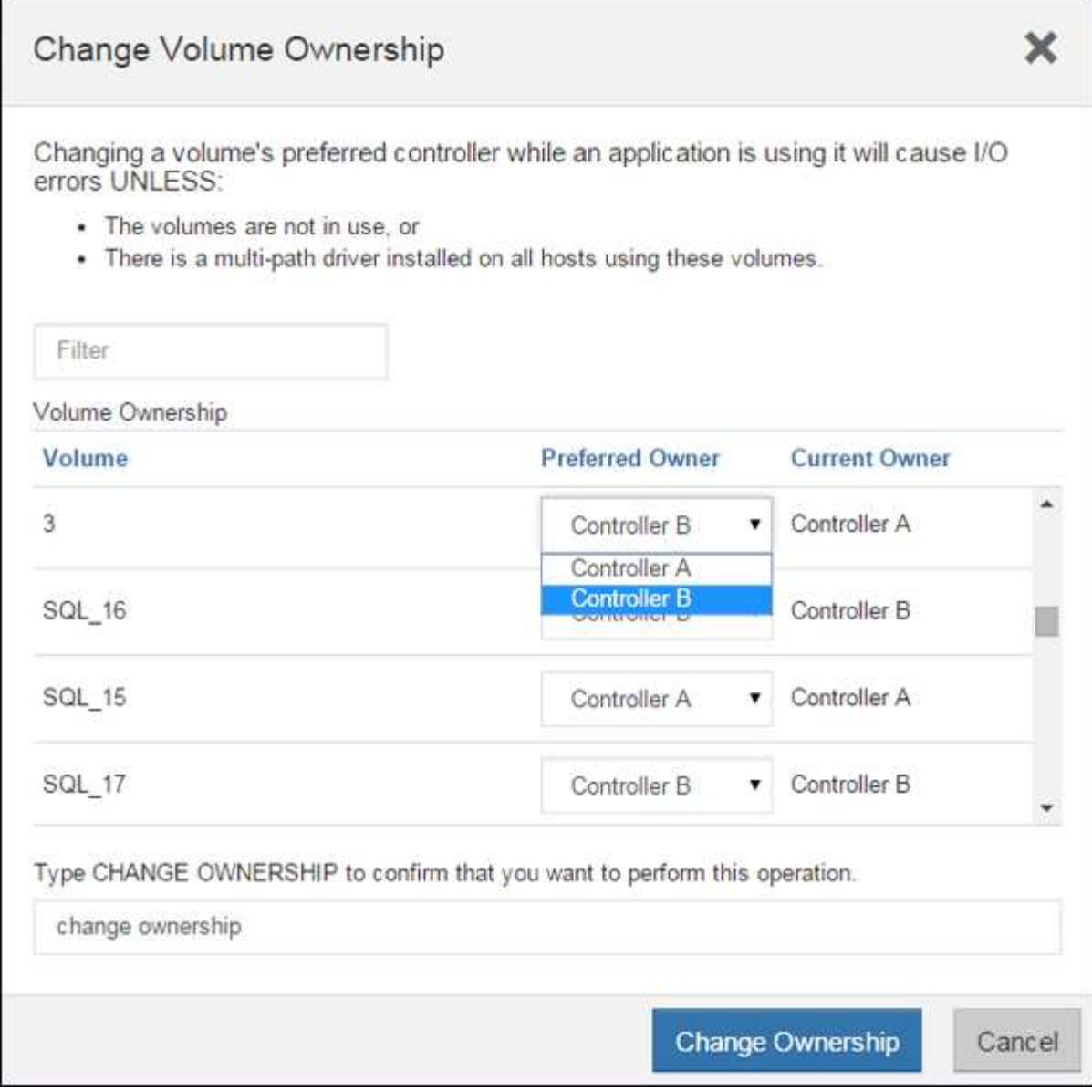

e. 单击 \* 更改所有权 \* 。

此过程完成后,更改卷所有权对话框将显示 \* 首选所有者 \* 和 \* 当前所有者 \* 的新值。

7. 使用 SANtricity 系统管理器收集存储阵列的支持数据。

a. 选择菜单: Support[ 支持中心 > 诊断 ] 。

b. 单击 \* 收集 \* 。

此文件将保存在浏览器的 "Downloads" 文件夹中,名为 \* support-data.7z\* 。

下一步是什么?

添加第二个控制器的过程已完成。您可以恢复正常操作。

# <span id="page-15-0"></span>更换 **E2800** 双工配置中的控制器

您可以在双工(双控制器)配置中更换以下控制器架的控制器箱:

- E2812 控制器架
- E2824 控制器架
- E2860 控制器架
- EF280 闪存阵列

关于此任务

每个控制器箱都包含一个控制器卡,一个电池和一个可选的主机接口卡( HIC )。更换控制器箱时,您必须从 原始控制器箱中取出电池和 HIC (如果已安装),然后将其安装到替代控制器箱中。

开始之前

确保您已具备以下条件:

- 与要更换的控制器箱部件号相同的替代控制器箱。(请参见步骤 1 以验证部件号。)
- ESD 腕带,或者您已采取其他防静电预防措施。
- 1 号十字螺丝刀。
- 用于标识连接到控制器箱的每个缆线的标签。
- 一个管理工作站,其浏览器可访问控制器的 SANtricity 系统管理器。(要打开 System Manager 界面,请将 浏览器指向控制器的域名或 IP 地址。)

第 1 步: 准备更换控制器 (双工)

通过验证更换用的控制器箱是否具有正确的 FRU 部件号,备份配置并收集支持数据来准备更换控制器。如果控 制器仍处于联机状态,则必须使其脱机。

步骤

1. 拆开新控制器箱的包装,将其放在无静电的平面上。

请保存包装材料,以便在运输故障控制器箱时使用。

2. 找到控制器箱背面的 MAC 地址和 FRU 部件号标签。

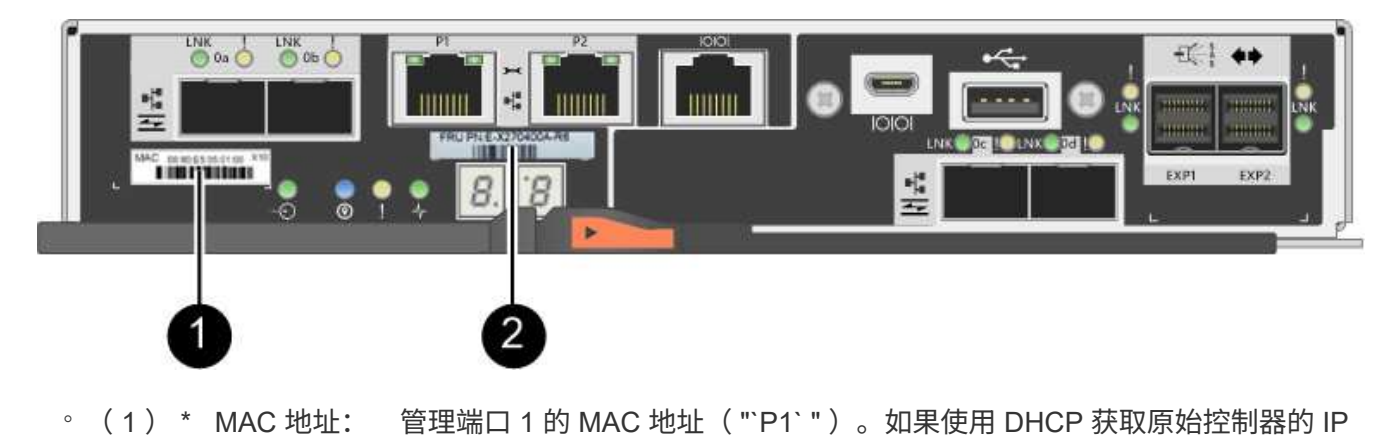

地址,则需要使用此地址连接到新控制器。

- 。(2) \* FRU 部件号: 此编号必须与当前安装的控制器的更换部件号匹配。
- 3. 在 SANtricity 系统管理器中,找到要更换的控制器箱的更换部件号。

如果控制器出现故障并需要更换,则更换部件号将显示在 Recovery Guru 的 Details 区域中。如果您需要手 动查找此编号,请按照以下步骤操作:

a. 选择 \* 硬件 \* 。

- b. 找到标记有控制器图标的控制器架 ji:
- c. 单击控制器图标。
- d. 选择控制器,然后单击 \* 下一步 \* 。
- e. 在 \* 基本 \* 选项卡上, 记下控制器的 \* 更换部件号 \* 。
- 4. 确认故障控制器的更换部件号与更换控制器的 FRU 部件号相同。

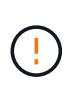

\* 可能会丢失数据访问 \* - 如果两个部件号不同,请勿尝试使用此操作步骤。此外,如果发生 故障的控制器箱包含主机接口卡( HIC ),则必须将该 HIC 安装到新的控制器箱中。如果存 在不匹配的控制器或 HIC 发生原因,则会在使新控制器联机时使其锁定。

5. 使用 SANtricity 系统管理器备份存储阵列的配置数据库。

如果删除控制器时出现问题,您可以使用保存的文件还原配置。系统将保存 RAID 配置数据库的当前状态, 其中包括控制器上卷组和磁盘池的所有数据。

◦ 在 System Manager 中:

- i. 选择菜单: Support[ 支持中心 > 诊断 ] 。
- ii. 选择 \* 收集配置数据 \* 。
- iii. 单击 \* 收集 \* 。

此文件将保存在浏览器的 "Downloads" 文件夹中,名为 \* configurationData-<arrayName>- <DateTime>.7z\* 。

◦ 或者,您也可以使用以下命令行界面命令备份配置数据库:

s存取存储阵列 dbmDatabase sourceLocation=Onboard contentType=all file="filename" ;

6. 使用 SANtricity 系统管理器收集存储阵列的支持数据。

如果删除控制器时出现问题,您可以使用保存的文件对问题描述进行故障排除。系统会将有关存储阵列的清 单,状态和性能数据保存在一个文件中。

- a. 选择菜单: Support[ 支持中心 > 诊断 ] 。
- b. 选择 \* 收集支持数据 \* 。
- c. 单击 \* 收集 \* 。

此文件将保存在浏览器的 "Downloads" 文件夹中,名为 \* support-data.7z\* 。

- 7. 如果控制器尚未脱机,请立即使用 SANtricity 系统管理器将其脱机。
	- 在 SANtricity 系统管理器中:
		- i. 选择 \* 硬件 \* 。
		- ii. 如果图形显示了驱动器,请选择 \* 显示磁盘架背面 \* 以显示控制器。
		- iii. 选择要置于脱机状态的控制器。
		- iv. 从上下文菜单中,选择 \* 置于脱机状态 \* ,然后确认要执行此操作。

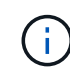

如果您正在使用尝试脱机的控制器访问 SANtricity 系统管理器,则会显示 SANtricity 系统管理器不可用消息。选择 \* 连接到备用网络连接 \* 以使用另一个控制器自动访问 SANtricity 系统管理器。

- 或者,您也可以使用以下命令行界面命令使控制器脱机:
	- 对于控制器 A : \* set controller [a] availability = 脱机
	- 对于控制器 B : \* set controller [b] availability = 脱机
- 8. 等待 SANtricity System Manager 将控制器状态更新为脱机。

更新状态之前,请勿开始任何其他操作。

- 9. 从 Recovery Guru 中选择 \* 重新检查 \* , 然后确认详细信息区域中的 \* 确定删除 \* 字段显示 \* 是 \* , 表示可 以安全删除此组件。
- 第 **2** 步:删除故障控制器(双工)

将故障箱更换为新箱。

步骤 2a : 卸下控制器箱 (双工)

拆下发生故障的控制器箱,以便用新的控制器箱进行更换。

步骤

- 1. 戴上 ESD 腕带或采取其他防静电预防措施。
- 2. 为连接到控制器箱的每个缆线贴上标签。
- 3. 断开控制器箱的所有缆线。

To prevent degraded performance, do not twist, fold, pinch, or step on the cables.

4. 如果控制器箱中的 HIC 使用 SFP+ 收发器,请卸下 SFP 。

由于必须从故障控制器箱中卸下 HIC ,因此必须从 HIC 端口中卸下所有 SFP 。但是,您可以保留在基板主 机端口中安装的任何 SFP 。重新连接缆线后,您可以将这些 SFP 移至新控制器箱。

- 5. 确认控制器背面的缓存活动 LED 是否熄灭。
- 6. 按压凸轮把手上的闩锁,直到其释放为止,然后打开右侧的凸轮把手,以从磁盘架中释放控制器箱。

下图是 E2812 控制器架, E2824 控制器架或 EF280 闪存阵列的示例:

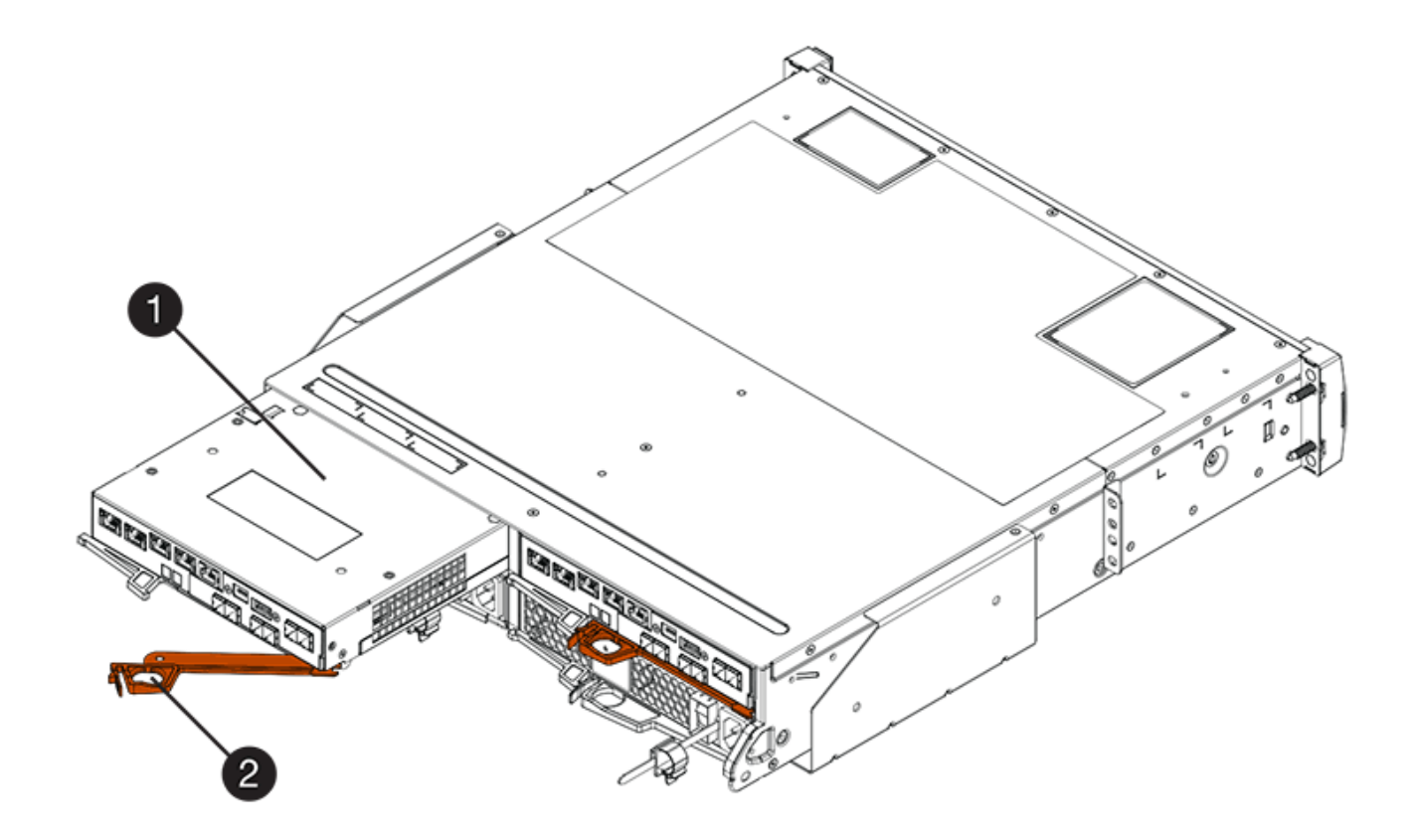

- 。(1 ) \* \_ 控制器箱 \_
- ( 2 ) \* \_Cam handle

下图是 E2860 控制器架的示例:

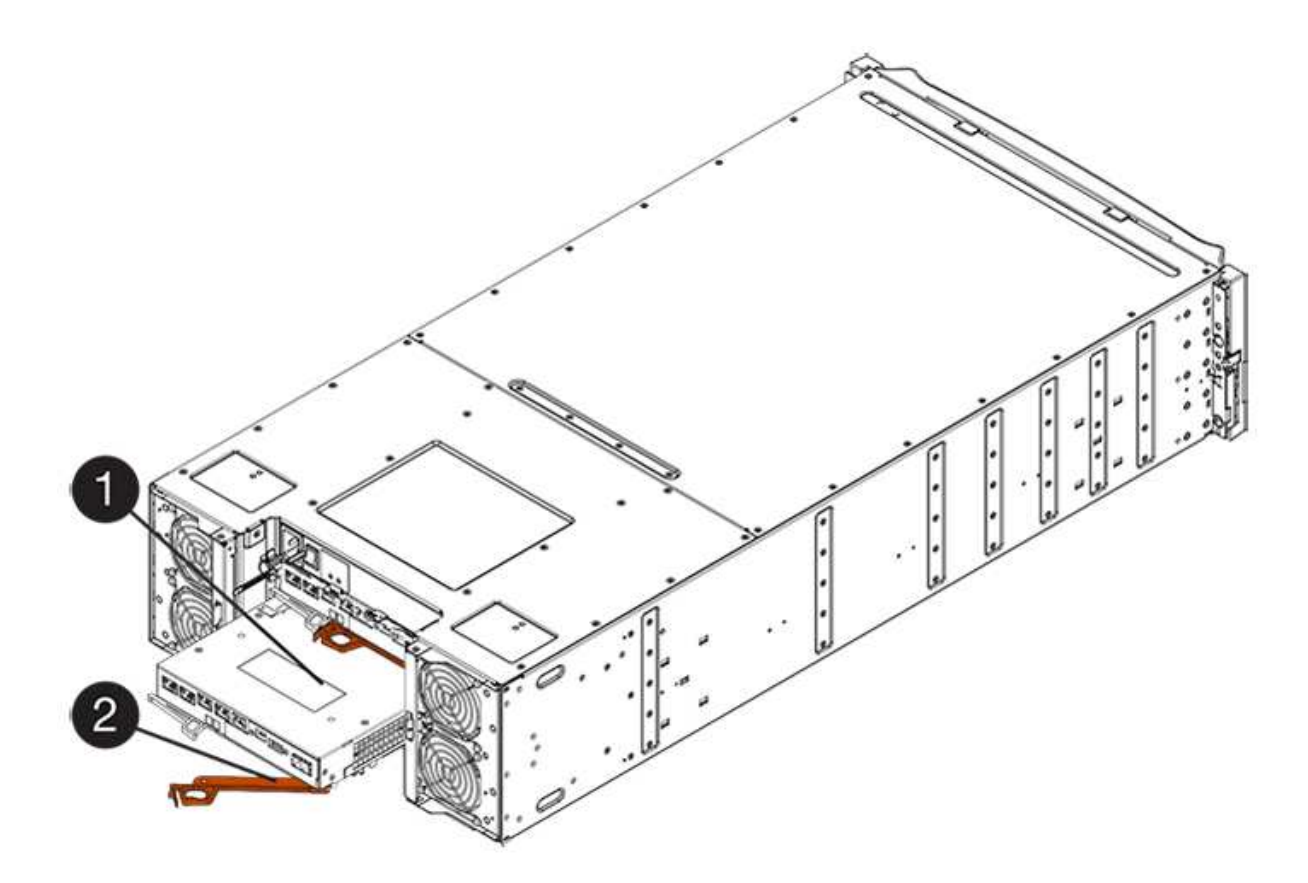

- 。(1) \* \_ 控制器箱 \_
- $\degree$  (2)  $*$  Cam handle
- 7. 用两只手和凸轮把手将控制器箱滑出磁盘架。

始终用双手支撑控制器箱的重量。

如果您要从 E2812 控制器架, E2824 控制器架或 EF280 闪存阵列中卸下控制器箱,则一个翼片会摆入到 位以阻止空托架,从而有助于保持气流和散热。

- 8. 将控制器箱翻转,使可拆卸盖朝上。
- 9. 将控制器箱放在无静电的平面上。
- 步骤 2b: 取出电池 (双工)
- 取出电池,以便安装新控制器。
- 步骤
- 1. 向下按按钮并滑动控制器箱盖,以卸下控制器箱盖。
- 2. 确认控制器(电池和 DIMM 之间)中的绿色 LED 熄灭。

如果此绿色 LED 亮起,则表示控制器仍在使用电池电源。您必须等待此 LED 熄灭,然后才能卸下任何组 件。

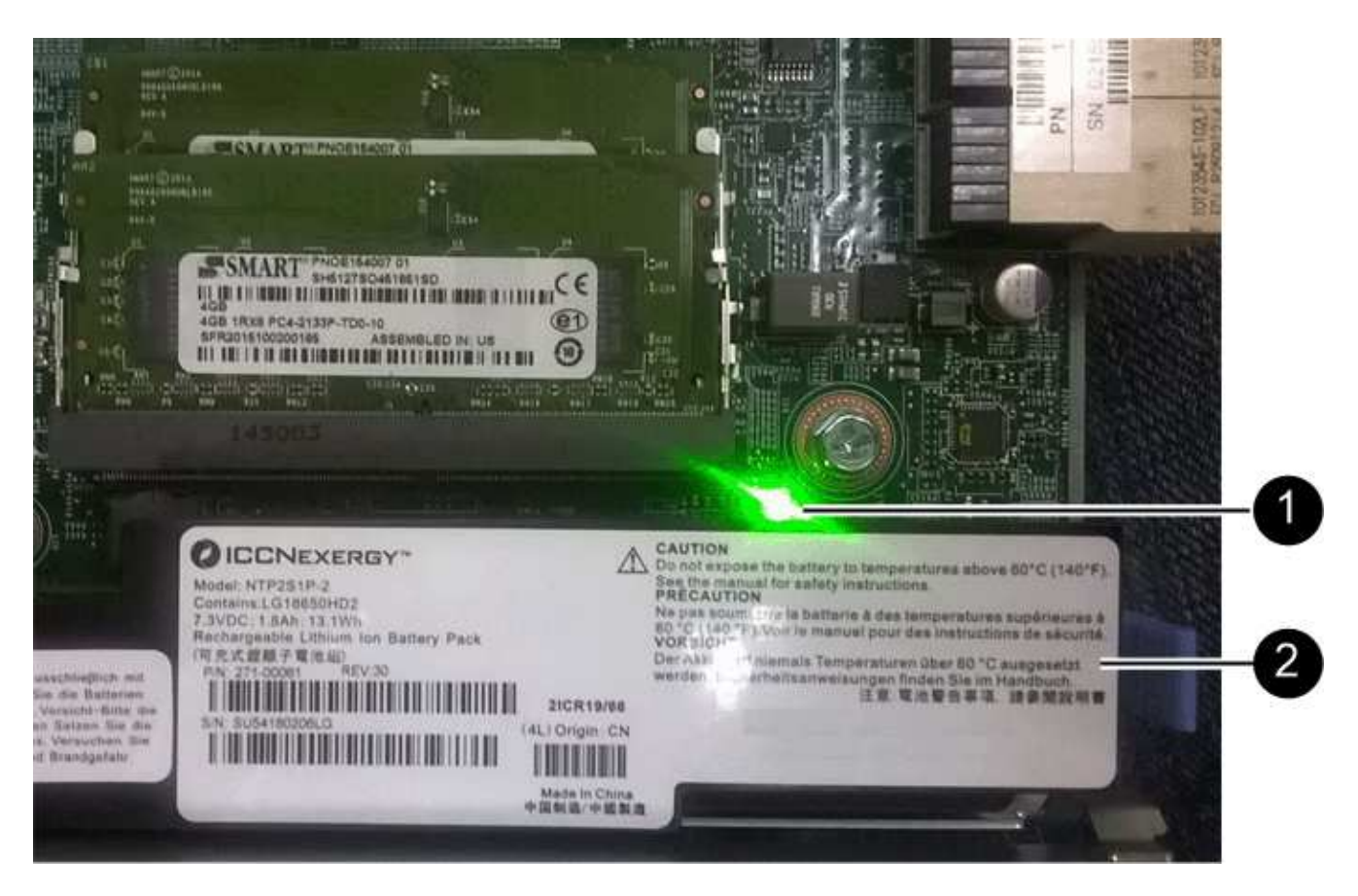

- ( 1 ) \* *Internal Cache Active LED*
- ( 2 ) \* 电池 \_
- 3. 找到电池的蓝色释放闩锁。
- 4. 向下推动释放闩锁并将其从控制器箱中移出,以解锁电池。

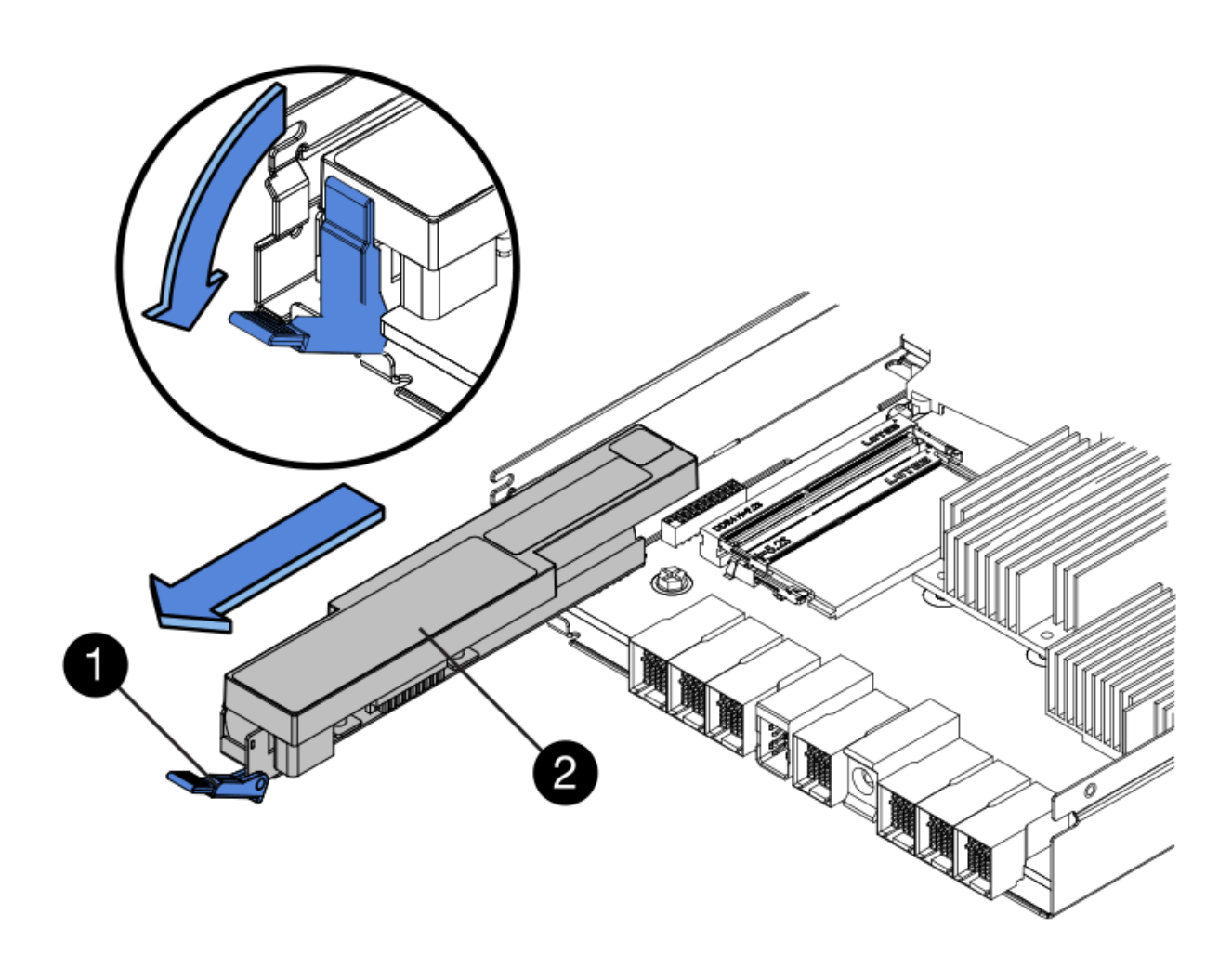

◦ ( 1 ) \* 电池释放闩锁 \_

◦ ( 2 ) \* 电池 \_

5. 抬起电池,将其滑出控制器箱。

步骤 2c: 卸下主机接口卡 (双工)

如果控制器箱包含主机接口卡( HIC ),则必须从原始控制器箱中取出 HIC ,以便可以在新控制器箱中重复使 用。

步骤

1. 使用 1 号十字螺丝刀卸下将 HIC 面板连接到控制器箱的螺钉。

有四个螺钉:一个在顶部,一个在侧面,两个在正面。

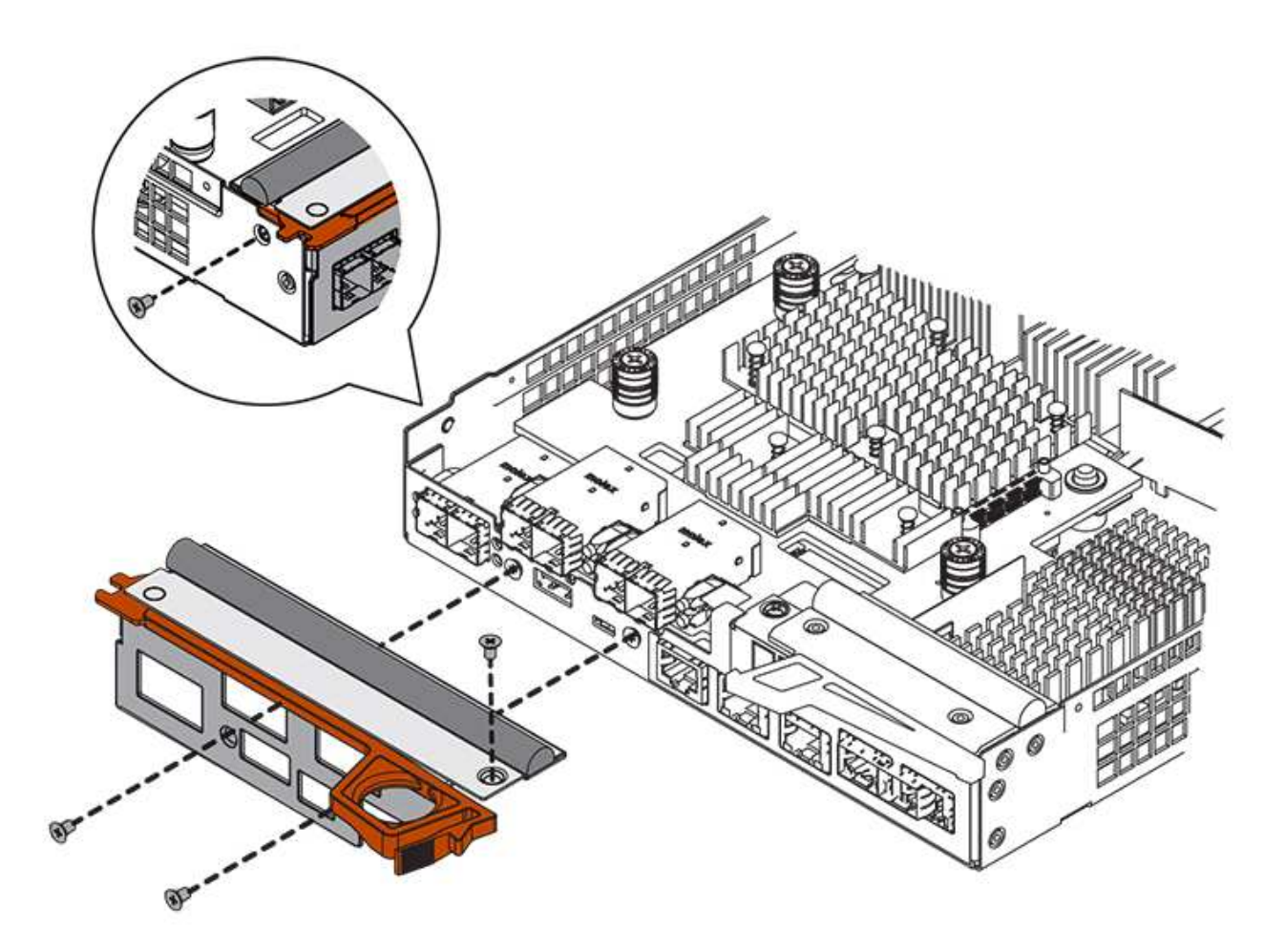

- 2. 卸下 HIC 面板。
- 3. 使用您的手指或十字螺丝刀松开将 HIC 固定到控制器卡的三个翼形螺钉。
- 4. 小心地将 HIC 从控制器卡上卸下,方法是将该卡抬起并滑回。

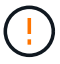

请注意,不要擦除或撞击 HIC 底部或控制器卡顶部的组件。

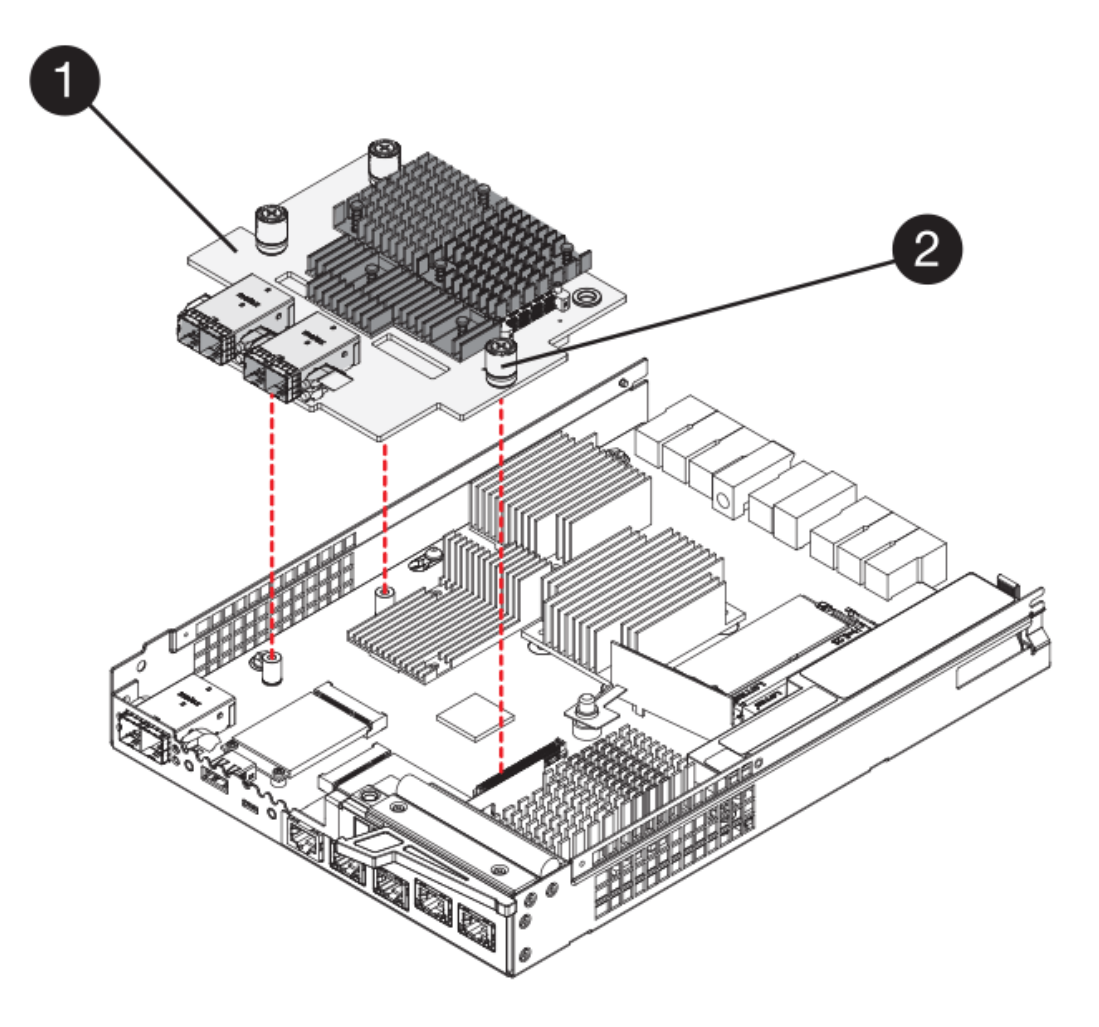

◦ (1 ) \* \_ 主机接口卡( HIC ) \_

。( 2 ) \* 翼形螺钉

5. 将 HIC 放置在无静电表面上。

第 **3** 步:安装新控制器(双工)

安装新的控制器箱以更换出现故障的控制器箱。只有当存储阵列具有两个控制器(双工配置)时,才能执行此任 务。

步骤 3a: 安装电池 (双工)

您必须将电池安装到更换用的控制器箱中。您可以安装从原始控制器箱中取出的电池,也可以安装您订购的新电 池。

#### 步骤

- 1. 将替代控制器箱翻转,使可拆卸盖朝上。
- 2. 向下按压盖板按钮,然后将盖板滑出。
- 3. 调整控制器箱的方向,使电池插槽面向您。
- 4. 将电池略微向下插入控制器箱。

您必须将电池前部的金属法兰插入控制器箱底部的插槽中,然后将电池顶部滑入控制器箱左侧的小对齐销 下。

5. 向上移动电池闩锁以固定电池。

当闩锁卡入到位时,闩锁的底部会挂到机箱上的金属插槽中。

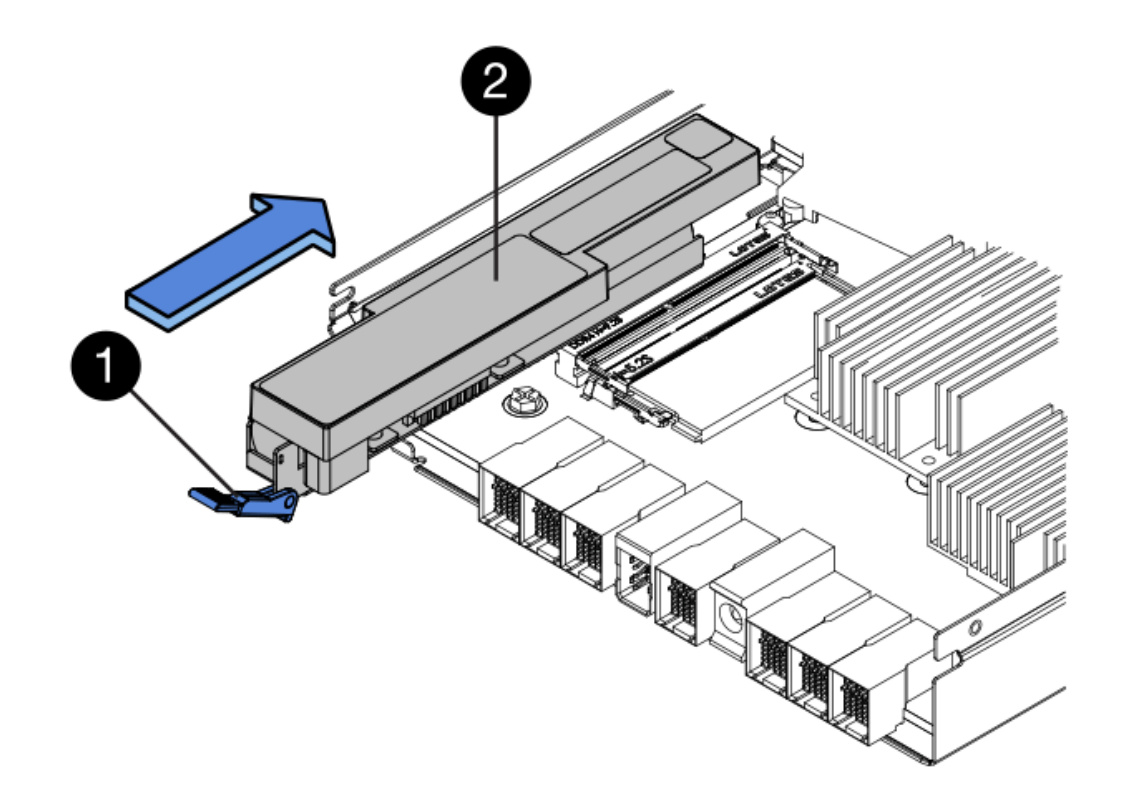

- ( 1 ) \* 电池释放闩锁 \_
- ( 2 ) \* 电池 \_

6. 将控制器箱翻转,以确认电池安装正确。

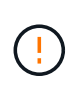

\* 可能的硬件损坏 \* —电池前部的金属法兰必须完全插入控制器箱上的插槽(如第一图所示 )。如果电池安装不正确(如图 2 所示),则金属法兰可能会接触控制器板,从而在您接通 电源时损坏控制器。

◦ \* 正确 \* —电池的金属法兰已完全插入控制器上的插槽:

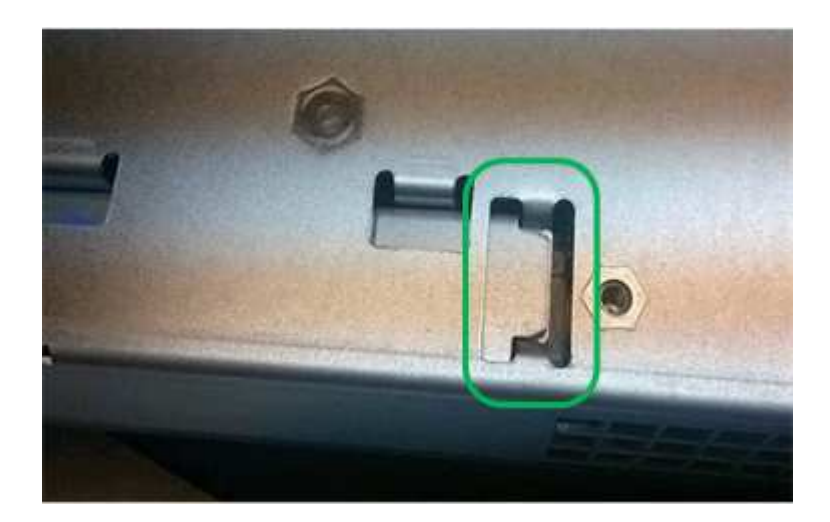

◦ \* 不正确 \* —电池的金属法兰未插入控制器上的插槽:

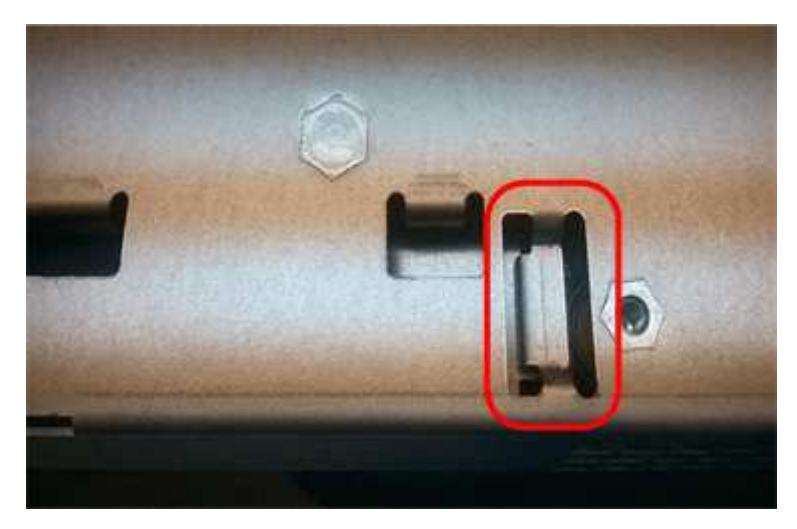

步骤 3b: 安装主机接口卡 (双工)

如果从原始控制器箱中取出了 HIC ,则必须将该 HIC 安装到新控制器箱中。

步骤

- 1. 使用 1 号十字螺丝刀,卸下将空白面板连接到更换用控制器箱的四个螺钉,然后卸下面板。
- 2. 将 HIC 上的三个翼形螺钉与控制器上的相应孔对齐,并将 HIC 底部的连接器与控制器卡上的 HIC 接口连接 器对齐。

请注意,不要擦除或撞击 HIC 底部或控制器卡顶部的组件。

3. 小心地将 HIC 放低到位,然后轻按 HIC 以固定 HIC 连接器。

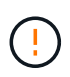

\* 可能的设备损坏 \* —请务必小心,不要挤压 HIC 和翼形螺钉之间控制器 LED 的金带连接 器。

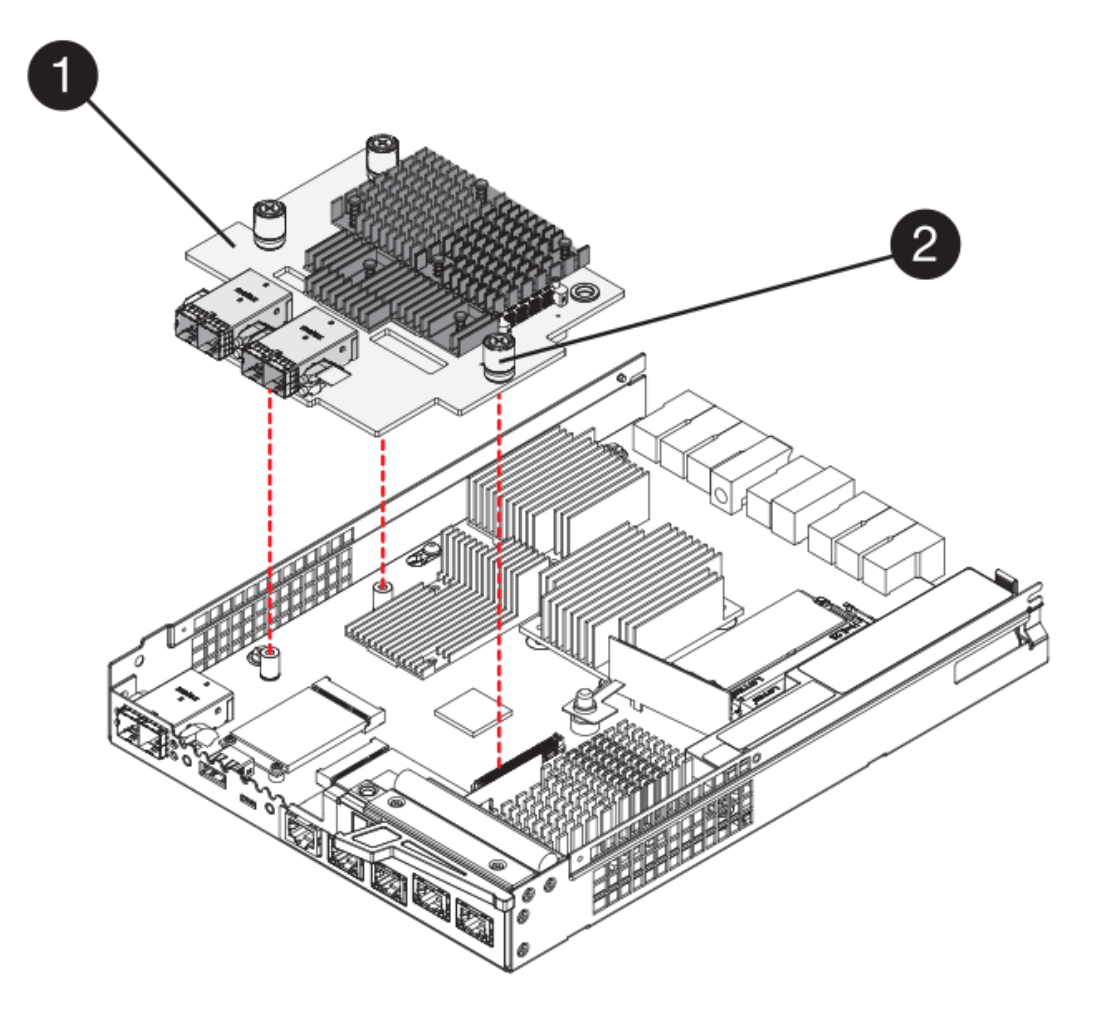

- ( 1 ) \* \_ 主机接口卡( HIC ) \_
- 。(2 ) \* \_ 翼形螺钉 \_
- 4. 手动拧紧 HIC 翼形螺钉。

请勿使用螺丝刀,否则可能会过度拧紧螺钉。

5. 使用 1 号十字螺丝刀,使用四个螺钉将从原始控制器箱中卸下的 HIC 面板连接到新控制器箱。

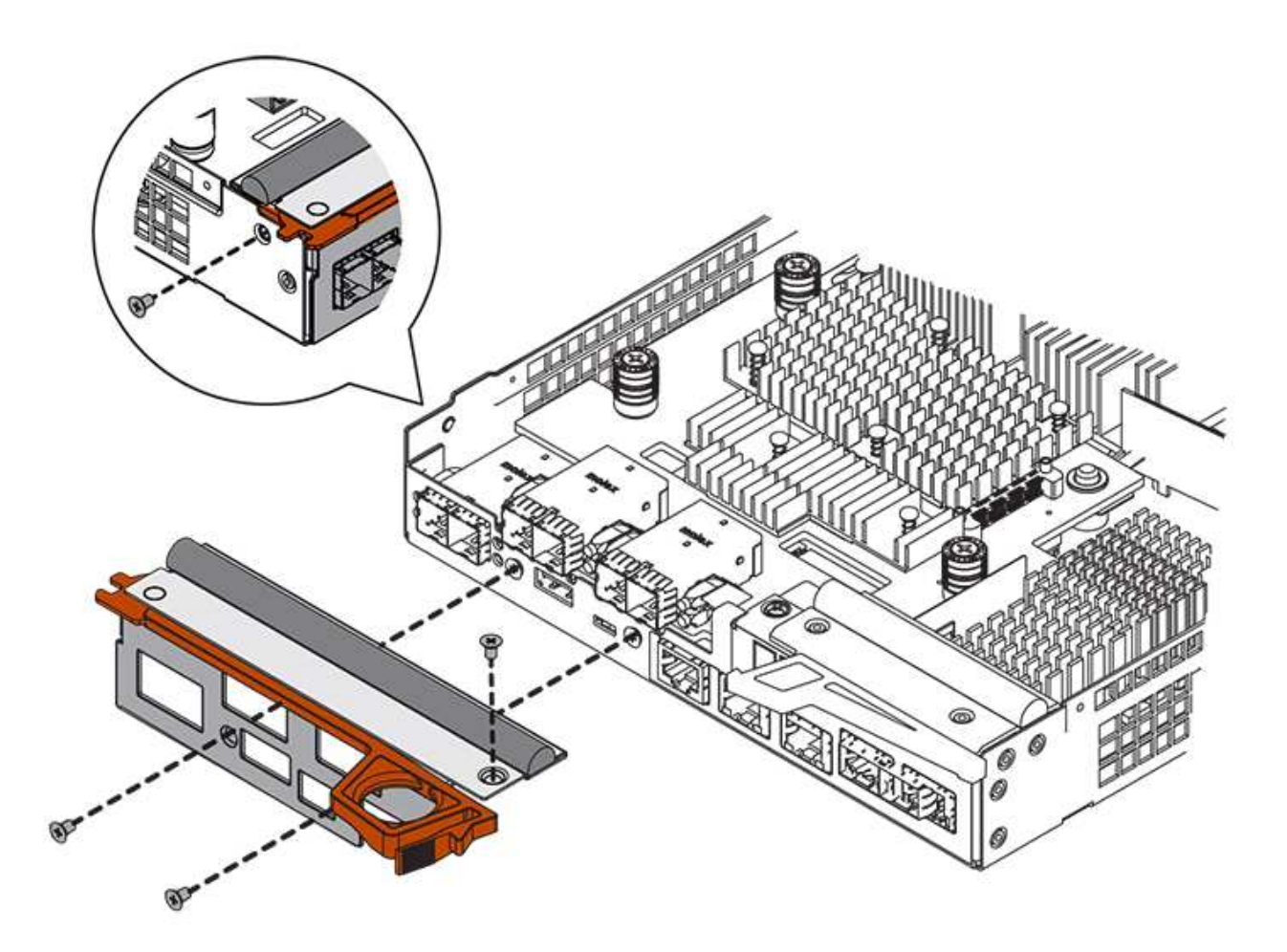

第 3c 步: 安装新的控制器箱 (双工)

安装电池和主机接口卡(HIC)后,如果最初安装了一个,则可以将新的控制器箱安装到控制器架中。

步骤

- 1. 将控制器箱盖从背面向前滑动,直到按钮卡入到位,从而重新安装控制器箱上的盖。
- 2. 将控制器箱翻转,使可拆卸盖朝下。
- 3. 在凸轮把手处于打开位置的情况下,将控制器箱完全滑入控制器架。

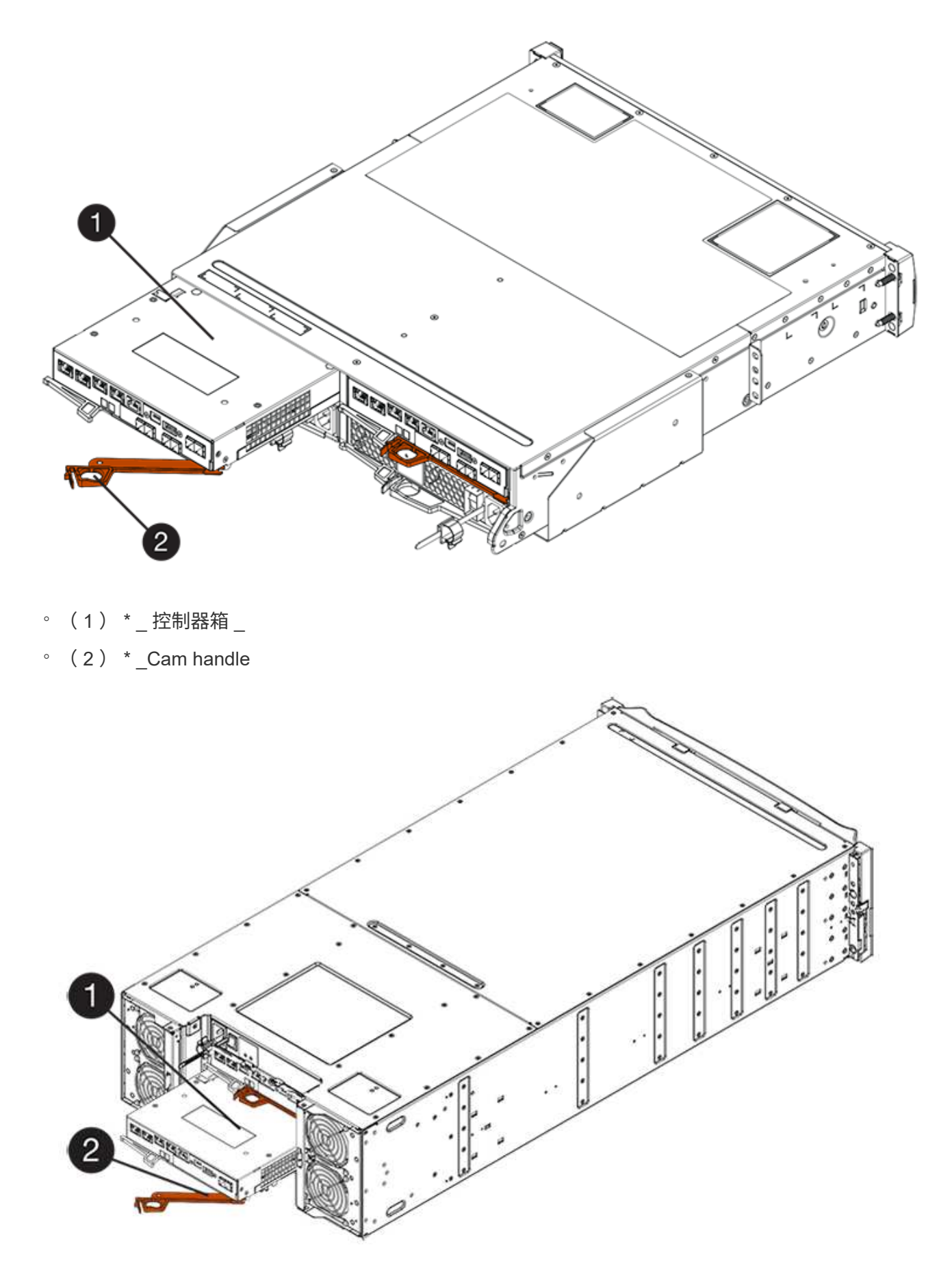

。(1) \*  $_{-}$ 控制器箱  $_{-}$ 

 $\degree$  (2)  $*$  Cam handle

- 4. 将凸轮把手移至左侧,将控制器箱锁定到位。
- 5. 在新控制器的主机端口中安装原始控制器中的 SFP ,然后重新连接所有缆线。

如果使用多个主机协议,请确保将 SFP 安装在正确的主机端口中。

6. 如果原始控制器使用 DHCP 作为 IP 地址,请在替代控制器背面的标签上找到 MAC 地址。请您的网络管理 员将您删除的控制器的 DNS/network 和 IP 地址与替代控制器的 MAC 地址相关联。

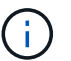

如果原始控制器未使用 DHCP 作为 IP 地址,则新控制器将采用您删除的控制器的 IP 地址。

第 **4** 步:完成控制器更换(双工)

将控制器置于联机状态,收集支持数据并恢复操作。

步骤

1. 在控制器启动时,检查控制器 LED 和七段显示器。

重新建立与另一控制器的通信时:

- 七段显示将重复显示 \* 操作系统 \* , \* 其他 \* , \* 空白 \_\* 序列,以指示控制器已脱机。
- 琥珀色警示 LED 仍保持亮起状态。
- 主机链路 LED 可能亮起,闪烁或熄灭,具体取决于主机接
- 口。

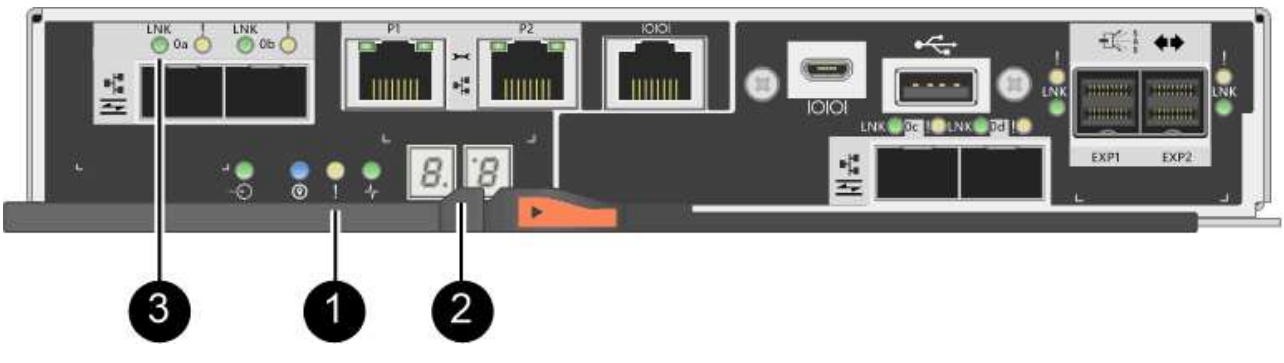

- ( 1 ) \* 警示 LED (琥珀色)
- ( 2 ) \* *seven-segment display*
- ( 3 ) \* *Host Link LED*
- 2. 在控制器的七段显示器恢复联机时,请检查其上的代码。如果显示屏显示以下重复序列之一,请立即卸下控 制器。

◦ \* 操作系统 \* , \* 操作系统 0\* , \* 空白 \_\* (控制器不匹配)

◦ \* 操作系统 \* , \* 第 6 层 \* , \* 空白 \_\* (不受支持的 HIC )

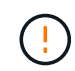

\* 可能会丢失数据访问 \* - 如果您刚刚安装的控制器显示一个此类代码,而另一个控制器 因任何原因被重置,则第二个控制器也可能会锁定。

- 3. 当控制器恢复联机时、检查Recovery Guru中是否报告NV挽 不匹配。
	- a. 如果报告NVSametmismatch、请使用以下SMcli命令升级NVSametm:

```
SMcli <controller A IP> <controller B IP> -u admin -p <password> -k
-c "download storageArray NVSRAM
file=\"C:\Users\testuser\Downloads\NVSRAM .dlp file>\"
forceDownload=TRUE;"
```
。 -k 如果阵列不是https安全、则需要参数。

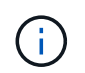

如果无法完成SMcli命令、请联系 ["NetApp](https://www.netapp.com/company/contact-us/support/)[技术](https://www.netapp.com/company/contact-us/support/)[支持](https://www.netapp.com/company/contact-us/support/)["](https://www.netapp.com/company/contact-us/support/) 或登录到 ["NetApp](https://mysupport.netapp.com) [支持站](https://mysupport.netapp.com)[点](https://mysupport.netapp.com)["](https://mysupport.netapp.com) 创建案 例。

4. 确认系统状态为"Optimal"(最佳)、并检查控制器架的警示LED。

如果状态不是最佳状态,或者任何警示 LED 均亮起,请确认所有缆线均已正确就位,并且控制器箱已正确 安装。如有必要,请拆下并重新安装控制器箱。

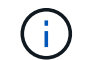

如果无法解决此问题,请联系技术支持。

- 5. 如果需要,请使用 SANtricity 系统管理器将所有卷重新分配给其首选所有者。
	- a. 选择菜单: Storage[Volumes] 。
	- b. 选择菜单: 更多 [ 重新分配卷 ] 。
- 6. 单击菜单:硬件[支持>升级中心]以确保系统上的固件和NVSAN2版本处于所需级别。

根据需要安装最新版本。

- 7. 使用 SANtricity 系统管理器收集存储阵列的支持数据。
	- a. 选择菜单: Support[ 支持中心 > 诊断 ] 。
	- b. 选择 \* 收集支持数据 \* 。
	- c. 单击 \* 收集 \* 。

此文件将保存在浏览器的 "Downloads" 文件夹中,名为 \* support-data.7z\* 。

下一步是什么?

控制器更换已完成。您可以恢复正常操作。

# <span id="page-30-0"></span>更换 **E2800** 单工配置中的控制器

在单工(单控制器)配置中,您可以更换以下控制器架中发生故障的控制器箱:

- E2812 控制器架
- E2824 控制器架

#### 关于此任务

控制器箱包含一个控制器卡,一个电池和一个可选的主机接口卡( HIC )。更换发生故障的控制器箱时,您必 须从原始控制器箱中取出电池和 HIC (如果已安装),然后将其安装到替代控制器箱中。

开始之前

确保您已具备以下条件:

- 与要更换的控制器箱部件号相同的替代控制器箱。
- ESD 腕带,或者您已采取其他防静电预防措施。
- 用于标识连接到控制器箱的每个缆线的标签。
- 1 号十字螺丝刀。
- 一个管理工作站,其浏览器可访问控制器的 SANtricity 系统管理器。(要打开 System Manager 界面,请将 浏览器指向控制器的域名或 IP 地址。)

第 **1** 步:准备更换控制器(单工)

准备通过保存驱动器安全密钥,备份配置和收集支持数据来更换控制器箱。然后,您可以停止主机 I/O 操作并关 闭控制器架。

步骤

- 1. 如果可能,请记下控制器上当前安装的 SANtricity OS 软件版本。打开 SANtricity 系统管理器,然后选择菜 单: Support[ 升级中心 > 查看软件和固件清单 ] 。
- 2. 如果启用了驱动器安全功能,请确保存在已保存的密钥,并且您知道安装该密钥所需的密码短语。

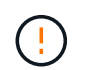

\* 可能丢失数据访问 \* - 如果存储阵列中的所有驱动器均已启用安全性,则新控制器将无法访 问存储阵列,除非您使用 SANtricity 存储管理器中的企业管理窗口解锁受保护的驱动器。

要保存密钥(可能无法保存,具体取决于控制器的状态):

- a. 在 SANtricity 系统管理器中,选择菜单:设置 [ 系统 ] 。
- b. 在 \* 驱动器安全密钥管理 \* 下,选择 \* 备份密钥 \* 。
- c. 在 \* 定义密码短语 / 重新输入密码短语 \* 字段中,输入并确认此备份副本的密码短语。
- d. 单击 \* 备份 \* 。
- e. 将您的关键信息记录在安全位置,然后单击 \* 关闭 \* 。
- 3. 使用 SANtricity 系统管理器备份存储阵列的配置数据库。

如果删除控制器时出现问题,您可以使用保存的文件还原配置。系统将保存 RAID 配置数据库的当前状态, 其中包括控制器上卷组和磁盘池的所有数据。

◦ 在 System Manager 中:

- i. 选择菜单: Support[ 支持中心 > 诊断 ] 。
- ii. 选择 \* 收集配置数据 \* 。
- iii. 单击 \* 收集 \* 。

此文件将保存在浏览器的 "Downloads" 文件夹中,名为 \* configurationData-<arrayName>-<DateTime>.7z\* 。

◦ 或者,您也可以使用以下命令行界面命令备份配置数据库:

s存取存储阵列 dbmDatabase sourceLocation=Onboard contentType=all file="filename" ;

4. 使用 SANtricity 系统管理器收集存储阵列的支持数据。

如果删除控制器时出现问题,您可以使用保存的文件对问题描述进行故障排除。系统会将有关存储阵列的清 单,状态和性能数据保存在一个文件中。

- a. 选择菜单: Support[ 支持中心 > 诊断 ] 。
- b. 选择 \* 收集支持数据 \* 。
- c. 单击 \* 收集 \* 。

此文件将保存在浏览器的 "Downloads" 文件夹中,名为 \* support-data.7z\* 。

- 5. 确保存储阵列与所有已连接主机之间未发生任何 I/O 操作。例如,您可以执行以下步骤:
	- 停止涉及从存储映射到主机的 LUN 的所有进程。
	- 确保没有应用程序向从存储映射到主机的任何 LUN 写入数据。
	- 卸载与阵列上的卷关联的所有文件系统。

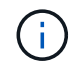

停止主机 I/O 操作的确切步骤取决于主机操作系统和配置,这些步骤不在本说明的范围之 内。如果您不确定如何停止环境中的主机 I/O 操作,请考虑关闭主机。

- \* 可能的数据丢失 \* 如果在执行 I/O 操作时继续执行此操作步骤,则可能会丢失数据。
- 6. 等待缓存中的所有数据写入驱动器。

需要将缓存数据写入驱动器时,控制器背面的绿色缓存活动 LED 亮起。您必须等待此 LED 关闭。

- 7. 从 SANtricity 系统管理器的主页中,选择 \* 查看正在执行的操作 \* 。
- 8. 确认所有操作均已完成,然后再继续下一步。
- 9. 关闭控制器架上的两个电源开关。
- 10. 等待控制器架上的所有 LED 熄灭。
- 11. 从 Recovery Guru 中选择 \* 重新检查 \* , 然后确认详细信息区域中的 \* 确定删除 \* 字段显示 \* 是 \* , 表示可 以安全删除此组件。

除非更换控制器箱,否则无法访问存储阵列上的数据。

第 **2** 步:删除故障控制器(单工)

将故障箱更换为新箱。

### 步骤 2a : 卸下控制器箱 (单工)

拆下控制器箱。

### 步骤

- 1. 戴上 ESD 腕带或采取其他防静电预防措施。
- 2. 为连接到控制器箱的每个缆线贴上标签。
- 3. 断开控制器箱的所有缆线。

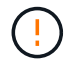

To prevent degraded performance, do not twist, fold, pinch, or step on the cables.

4. 如果控制器箱上的 HIC 端口使用 SFP+ 收发器,请卸下 SFP 。

由于必须从故障控制器箱中卸下 HIC ,因此必须从 HIC 端口中卸下所有 SFP 。但是,您可以保留在基板主 机端口中安装的任何 SFP 。准备好为新控制器布线时,只需将这些 SFP 移至新控制器箱即可。如果您有多 种类型的 SFP, 此方法尤其有用。

5. 确认控制器背面的缓存活动 LED 是否熄灭。

需要将缓存数据写入驱动器时,控制器背面的绿色缓存活动 LED 亮起。您必须等待此 LED 熄灭,然后才能 卸下控制器箱。

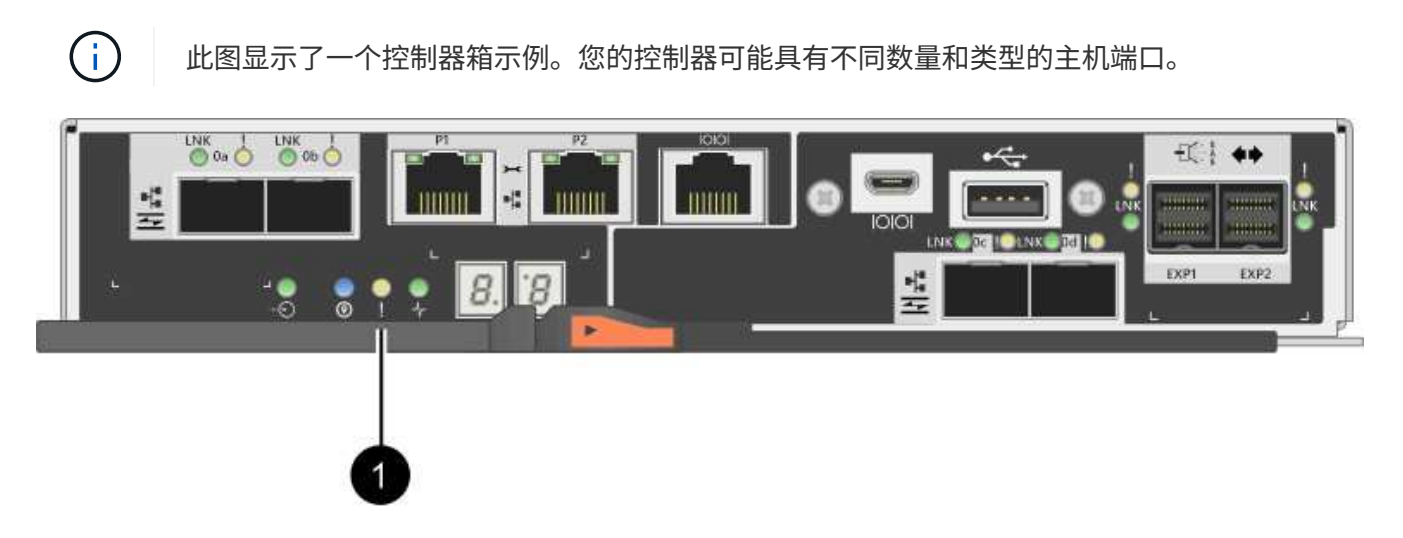

◦ ( 1 ) \* \_Cache 活动 LED

6. 按压凸轮把手上的闩锁,直到其释放为止,然后打开右侧的凸轮把手,以从中板释放控制器箱。

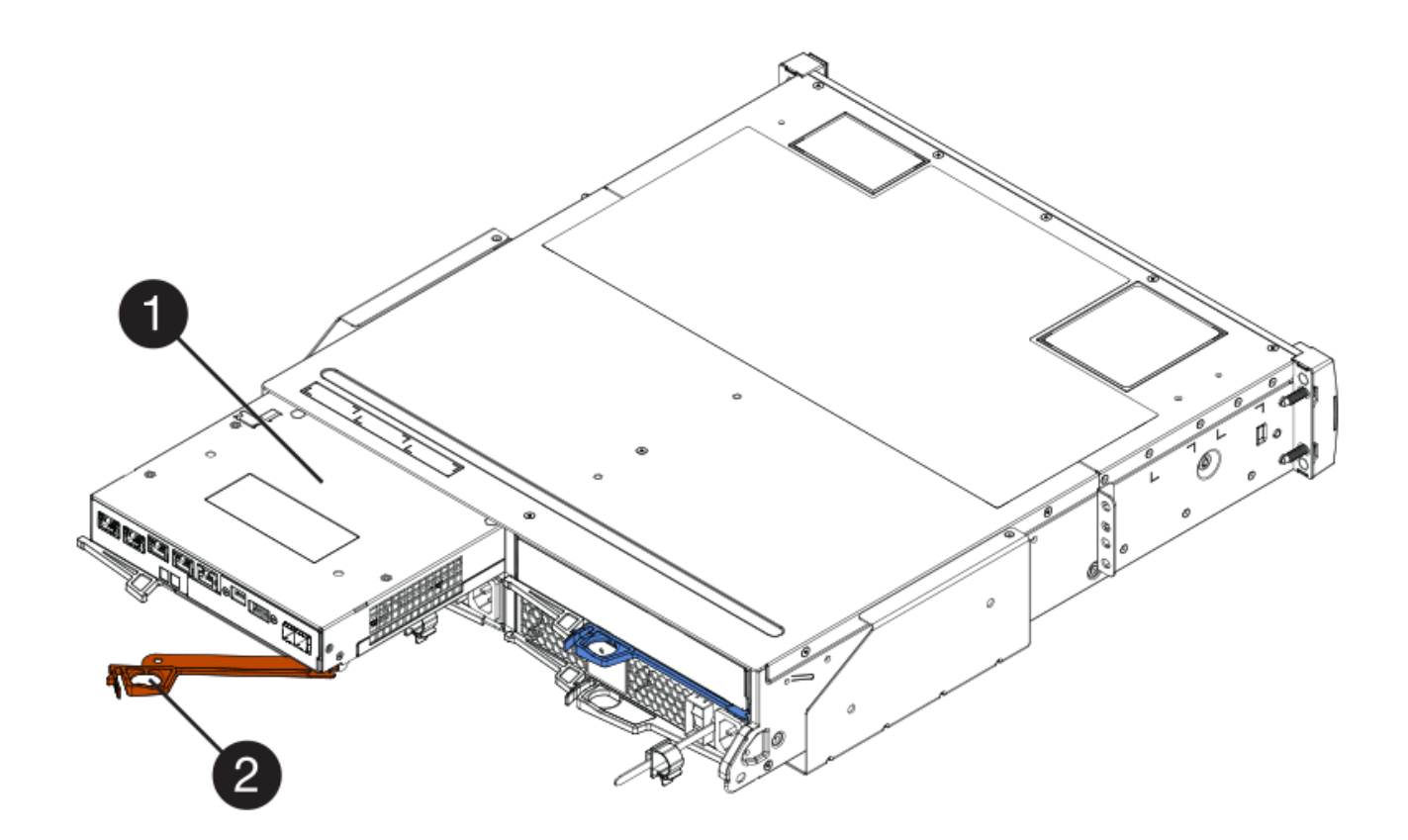

- 。( 1 ) \* 控制器箱
- ( 2 ) \* \_Cam handle
- 7. 用两只手和凸轮把手将控制器箱滑出磁盘架。

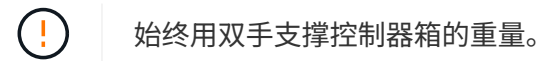

卸下控制器箱时,一个翼片会摆动到位,以阻止空托架,从而有助于保持气流和散热。

- 8. 将控制器箱翻转,使可拆卸盖朝上。
- 9. 将控制器箱放在无静电的平面上。

步骤 2b: 取出电池 (单工)

从控制器架中取出控制器箱后,请取出电池。

- 步骤
- 1. 向下按按钮并滑动控制器箱盖,以卸下控制器箱盖。
- 2. 确认控制器(电池和 DIMM 之间)中的绿色 LED 熄灭。

如果此绿色 LED 亮起,则表示控制器仍在使用电池电源。您必须等待此 LED 熄灭,然后才能卸下任何组 件。

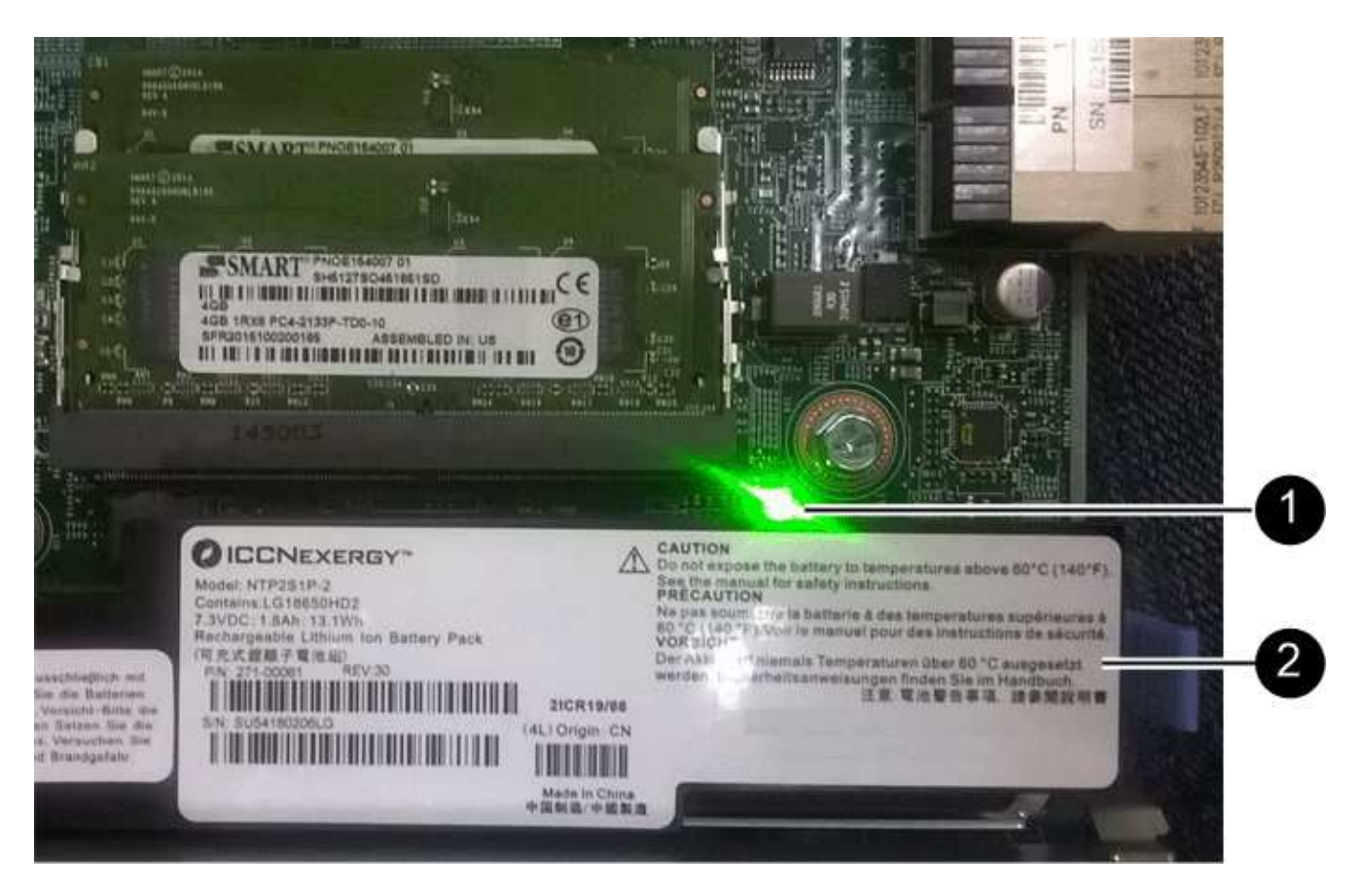

- ( 1 ) \* *Internal Cache Active*
- ( 2 ) \* 电池 \_
- 3. 找到电池的蓝色释放闩锁。
- 4. 向下推动释放闩锁并将其从控制器箱中移出,以解锁电池。

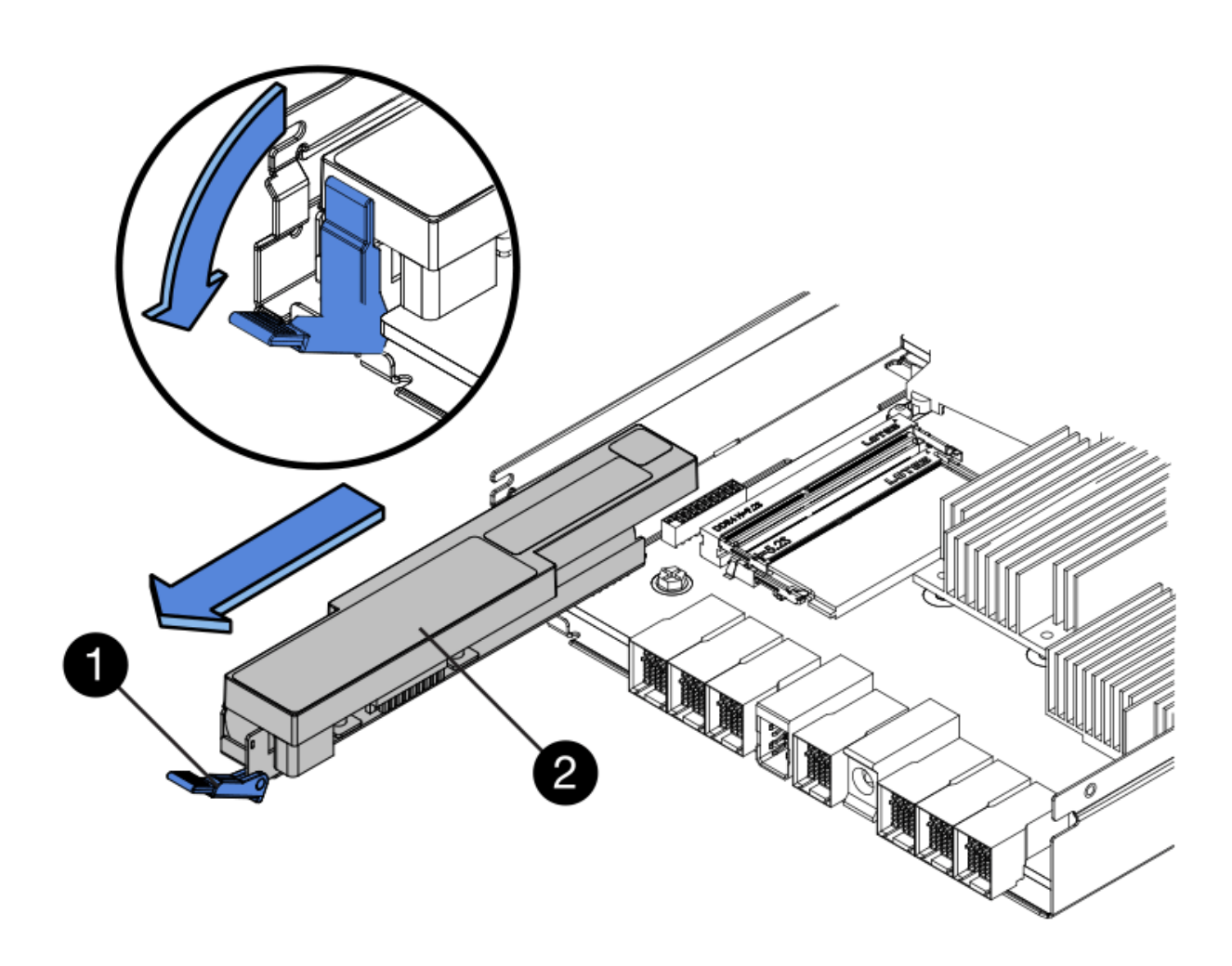

◦ ( 1 ) \* 电池释放闩锁 \_

◦ ( 2 ) \* 电池 \_

5. 抬起电池,将其滑出控制器箱。

步骤 2c: 卸下主机接口卡 (单工)

如果控制器箱包含主机接口卡( HIC ),请从原始控制器箱中取出 HIC ,以便可以在新控制器箱中重复使用。 步骤

1. 使用 1 号十字螺丝刀卸下将 HIC 面板连接到控制器箱的螺钉。

有四个螺钉:一个在顶部,一个在侧面,两个在正面。

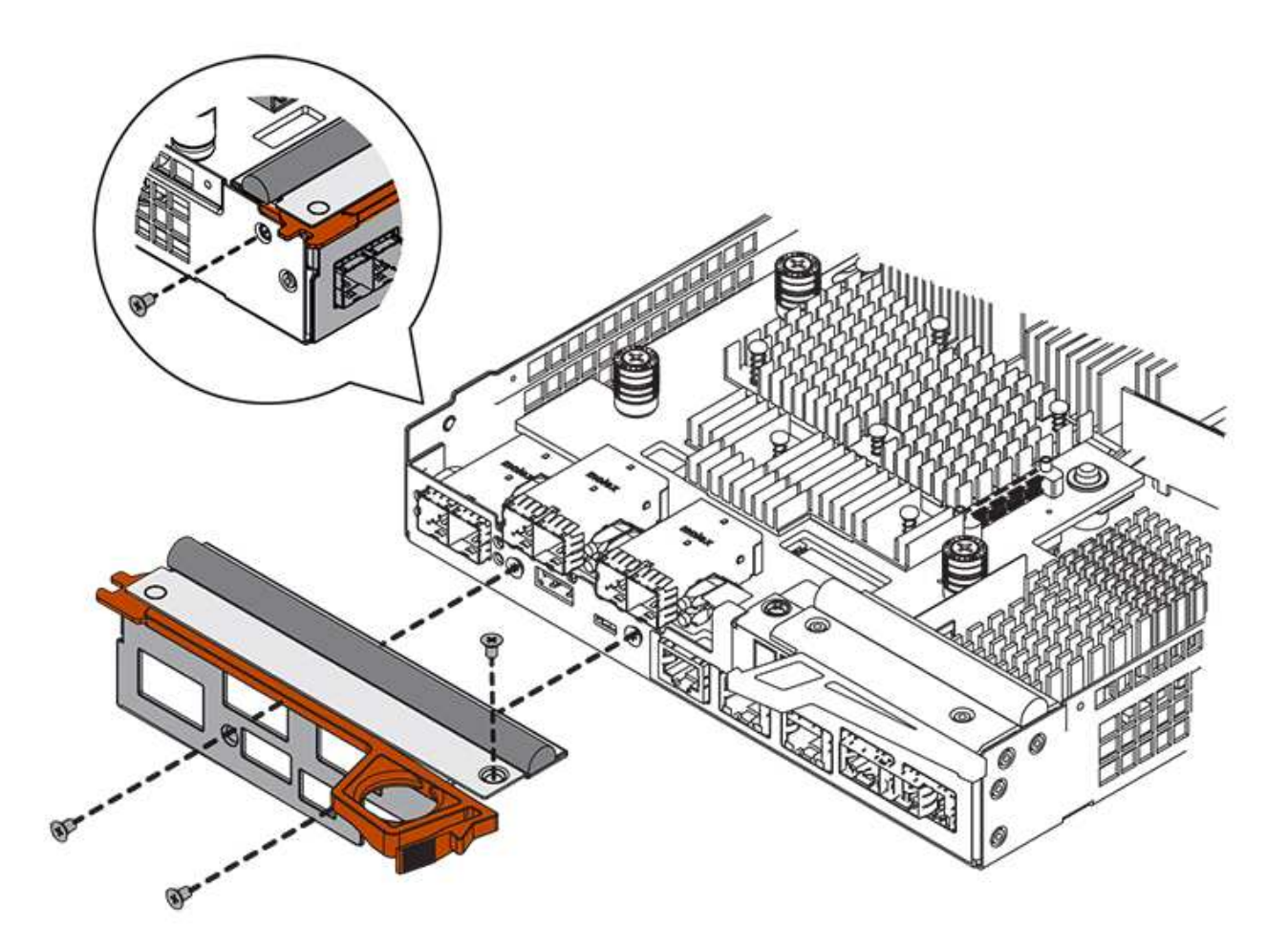

- 2. 卸下 HIC 面板。
- 3. 使用您的手指或十字螺丝刀松开将 HIC 固定到控制器卡的三个翼形螺钉。
- 4. 小心地将 HIC 从控制器卡上卸下,方法是将该卡抬起并滑回。

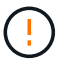

请注意,不要擦除或撞击 HIC 底部或控制器卡顶部的组件。

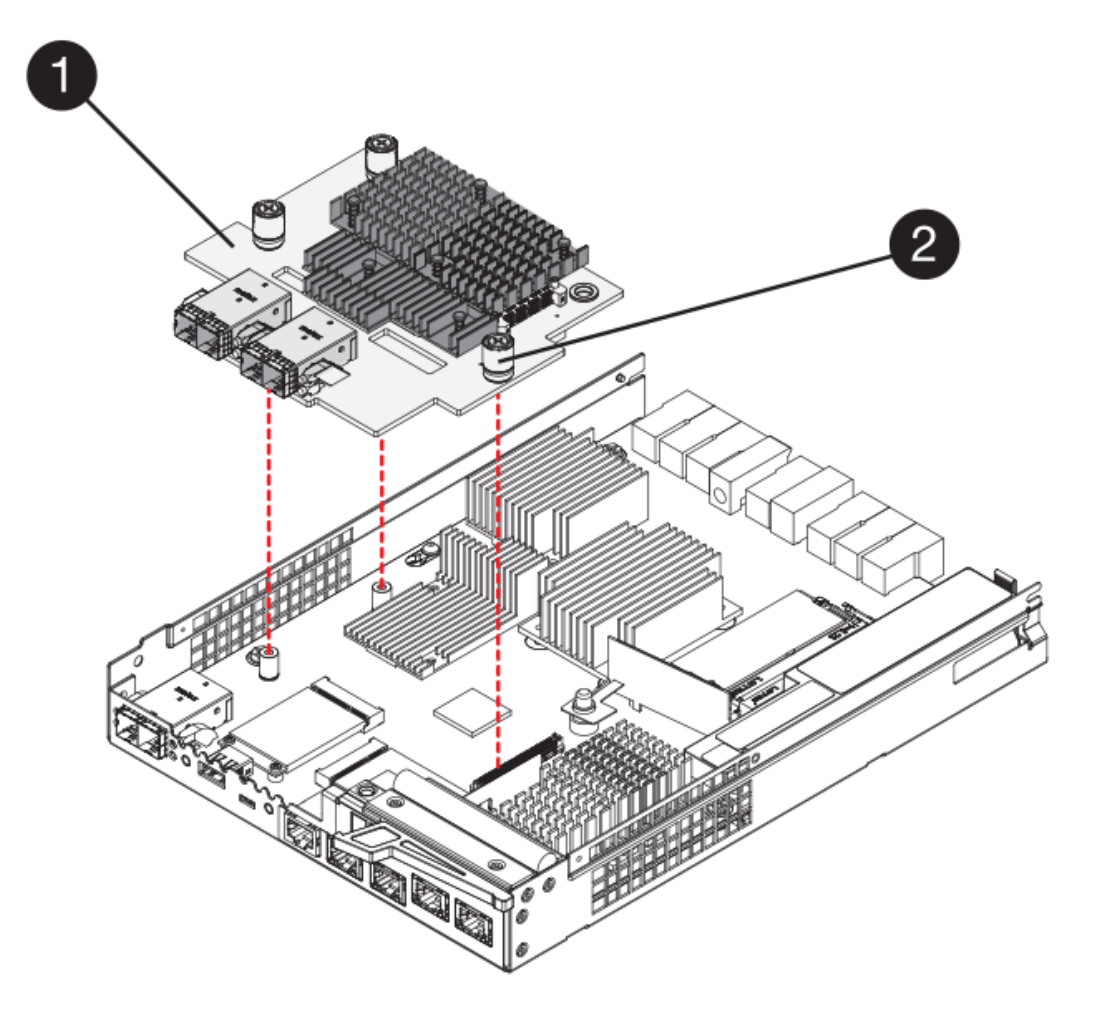

。( 1 ) \* \_ 主机接口卡 \_

。( 2 ) \* 翼形螺钉

5. 将 HIC 放置在无静电表面上。

第 **3** 步:安装新控制器(单工)

安装新的控制器箱以更换出现故障的控制器箱。

第 **3a** 步:安装电池(单工)

将电池安装到更换用的控制器箱中。您可以安装从原始控制器箱中取出的电池,也可以安装您订购的新电池。

步骤

1. 拆开备用控制器箱的包装,将其放在无静电的平面上,使可拆卸盖朝上。

请保存包装材料,以便在运输故障控制器箱时使用。

- 2. 向下按压盖板按钮,然后将盖板滑出。
- 3. 调整控制器箱的方向,使电池插槽面向您。
- 4. 将电池略微向下插入控制器箱。

您必须将电池前部的金属法兰插入控制器箱底部的插槽中,然后将电池顶部滑入控制器箱左侧的小对齐销

5. 向上移动电池闩锁以固定电池。

当闩锁卡入到位时,闩锁的底部会挂到机箱上的金属插槽中。

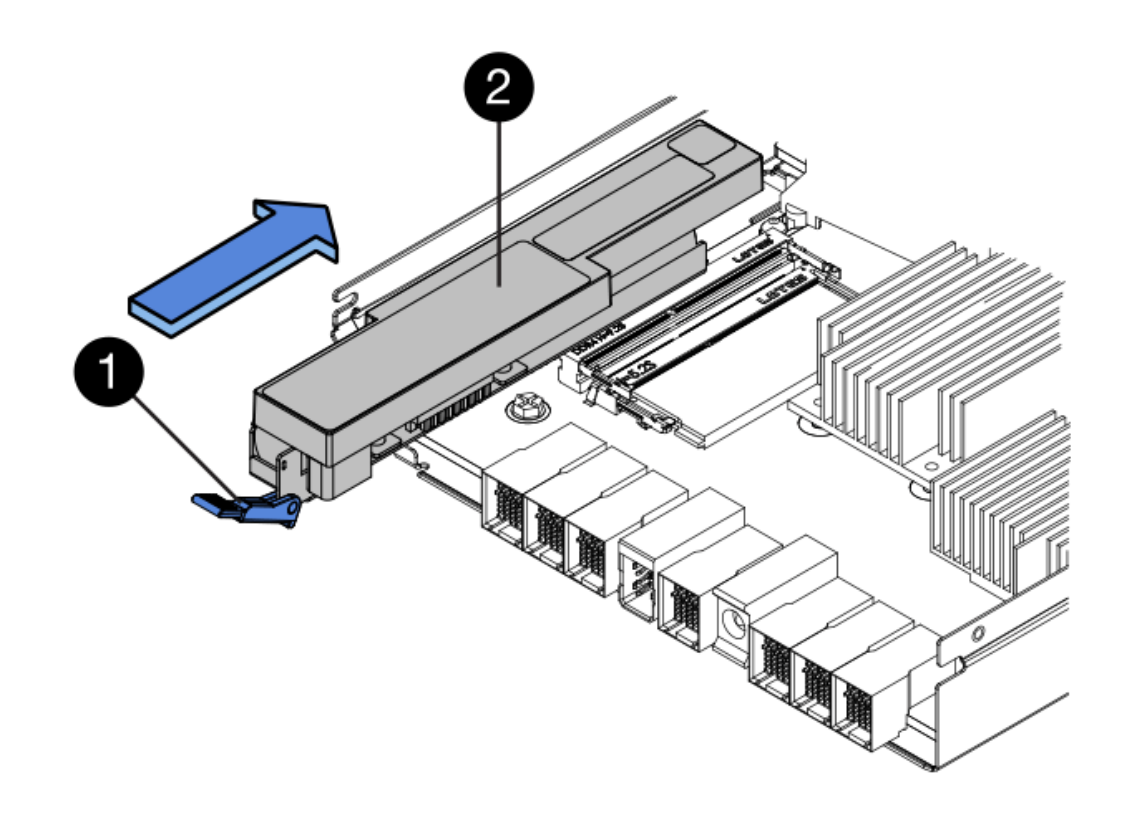

- 。 (1 ) \* 电池释放闩锁 \_
- 。 (2) \* 电池 \_
- 6. 将控制器箱翻转,以确认电池安装正确。

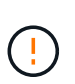

\* 可能的硬件损坏 \* —电池前部的金属法兰必须完全插入控制器箱上的插槽(如第一图所示 )。如果电池安装不正确(如图 2 所示),则金属法兰可能会接触控制器板,从而在您接通 电源时损坏控制器。

◦ \* 正确 \* —电池的金属法兰已完全插入控制器上的插槽:

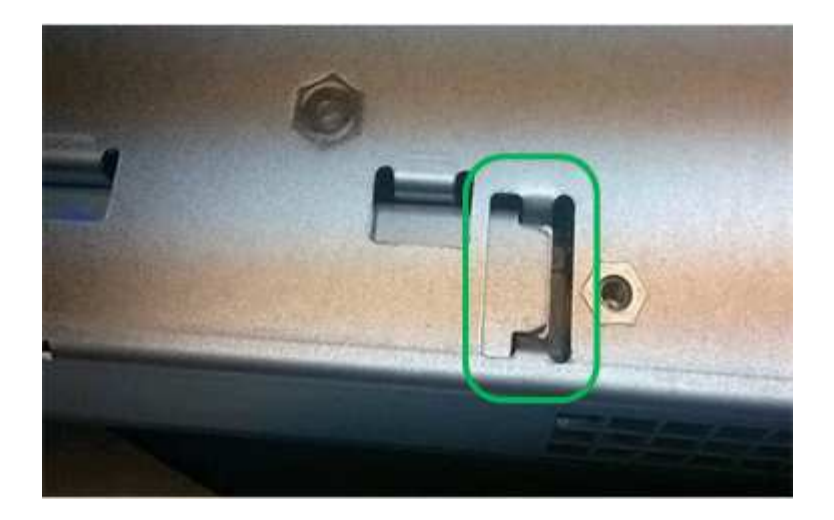

◦ \* 不正确 \* —电池的金属法兰未插入控制器上的插槽:

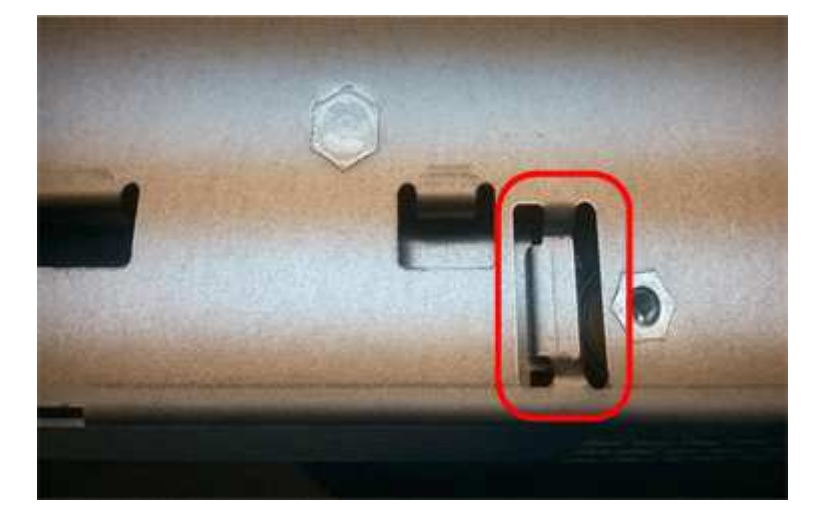

步骤 3b: 安装主机接口卡 (单工)

如果您从原始控制器箱中卸下了主机接口卡( HIC ), 请将该 HIC 安装到新控制器箱中。

步骤

- 1. 使用 1 号十字螺丝刀,卸下将空白面板连接到更换用控制器箱的四个螺钉,然后卸下面板。
- 2. 将 HIC 上的三个翼形螺钉与控制器上的相应孔对齐,并将 HIC 底部的连接器与控制器卡上的 HIC 接口连接 器对齐。

请注意,不要擦除或撞击 HIC 底部或控制器卡顶部的组件。

3. 小心地将 HIC 放低到位,然后轻按 HIC 以固定 HIC 连接器。

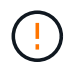

\* 可能的设备损坏 \* —请务必小心,不要挤压 HIC 和翼形螺钉之间控制器 LED 的金带连接 器。

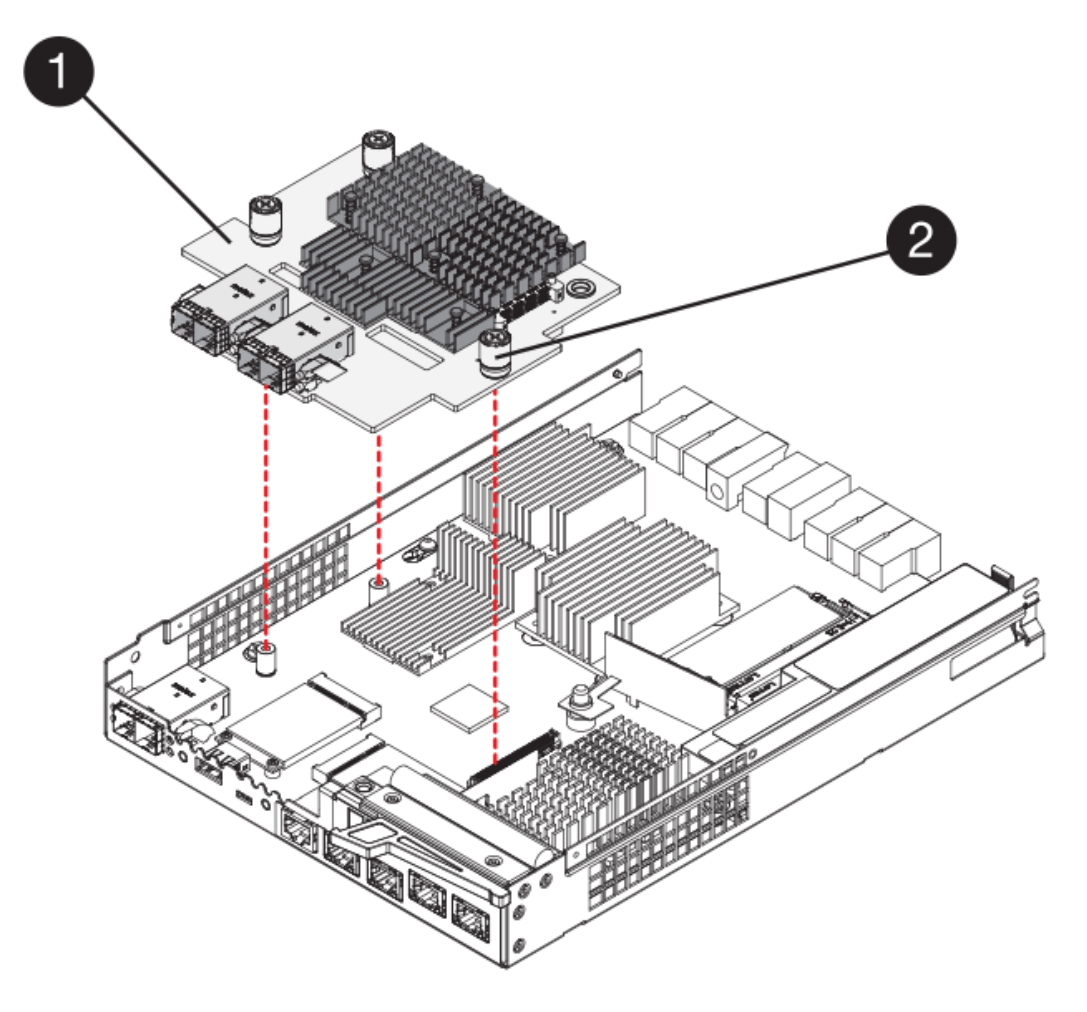

- 。(1 ) \* \_ 主机接口卡 \_
- 。 (2) \*\_翼形螺钉\_
- 4. 手动拧紧 HIC 翼形螺钉。

请勿使用螺丝刀,否则可能会过度拧紧螺钉。

5. 使用 1 号十字螺丝刀,使用四个螺钉将从原始控制器箱中卸下的 HIC 面板连接到新控制器箱。

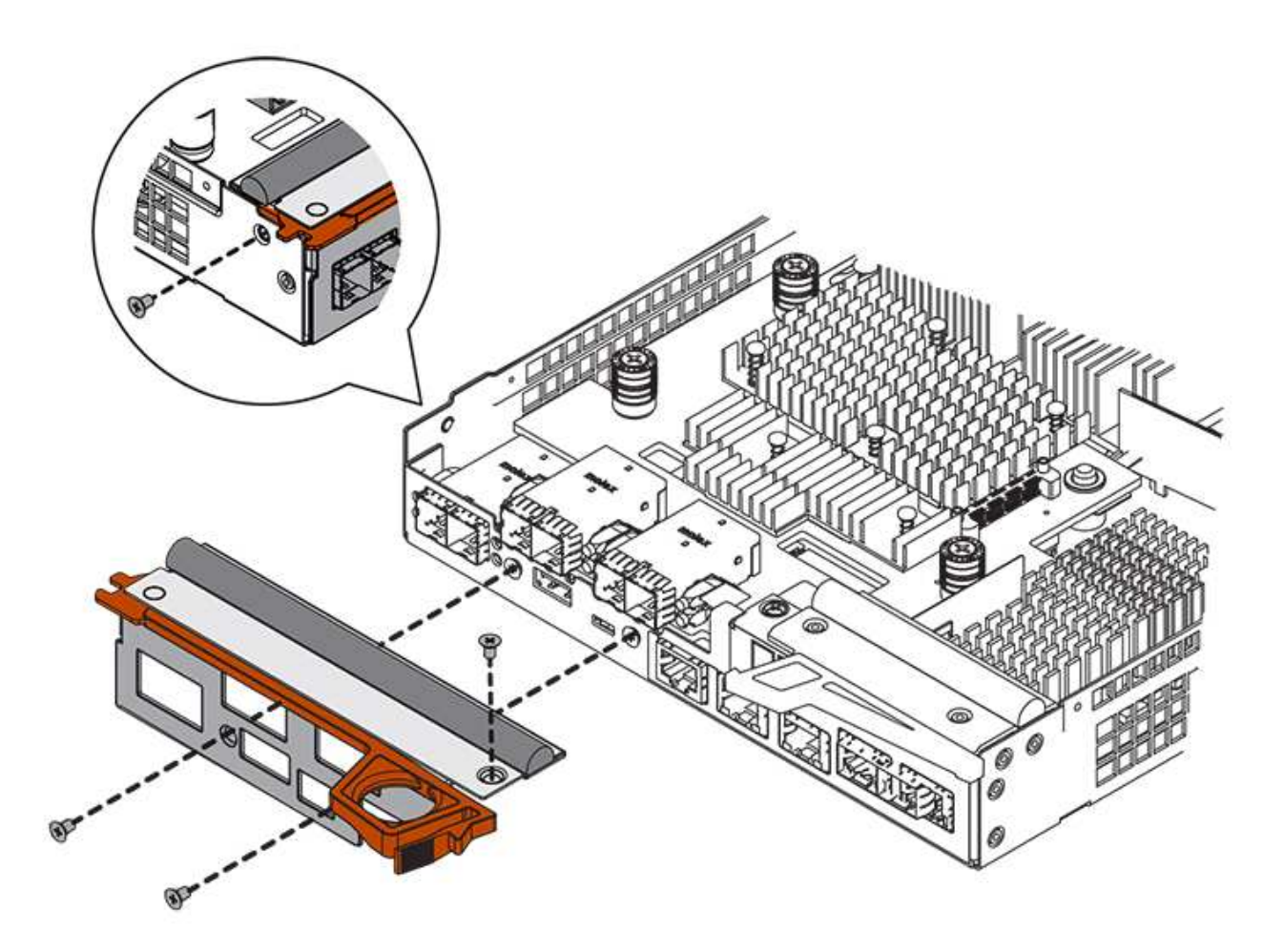

第 3c 步: 安装新的控制器箱 (单工)

安装电池和 HIC 后,如果最初安装了一个,则可以将新的控制器箱安装到控制器架中。

步骤

- 1. 将控制器箱盖从背面向前滑动,直到按钮卡入到位,从而重新安装控制器箱上的盖。
- 2. 将控制器箱翻转,使可拆卸盖朝下。
- 3. 在凸轮把手处于打开位置的情况下,将控制器箱完全滑入控制器架。

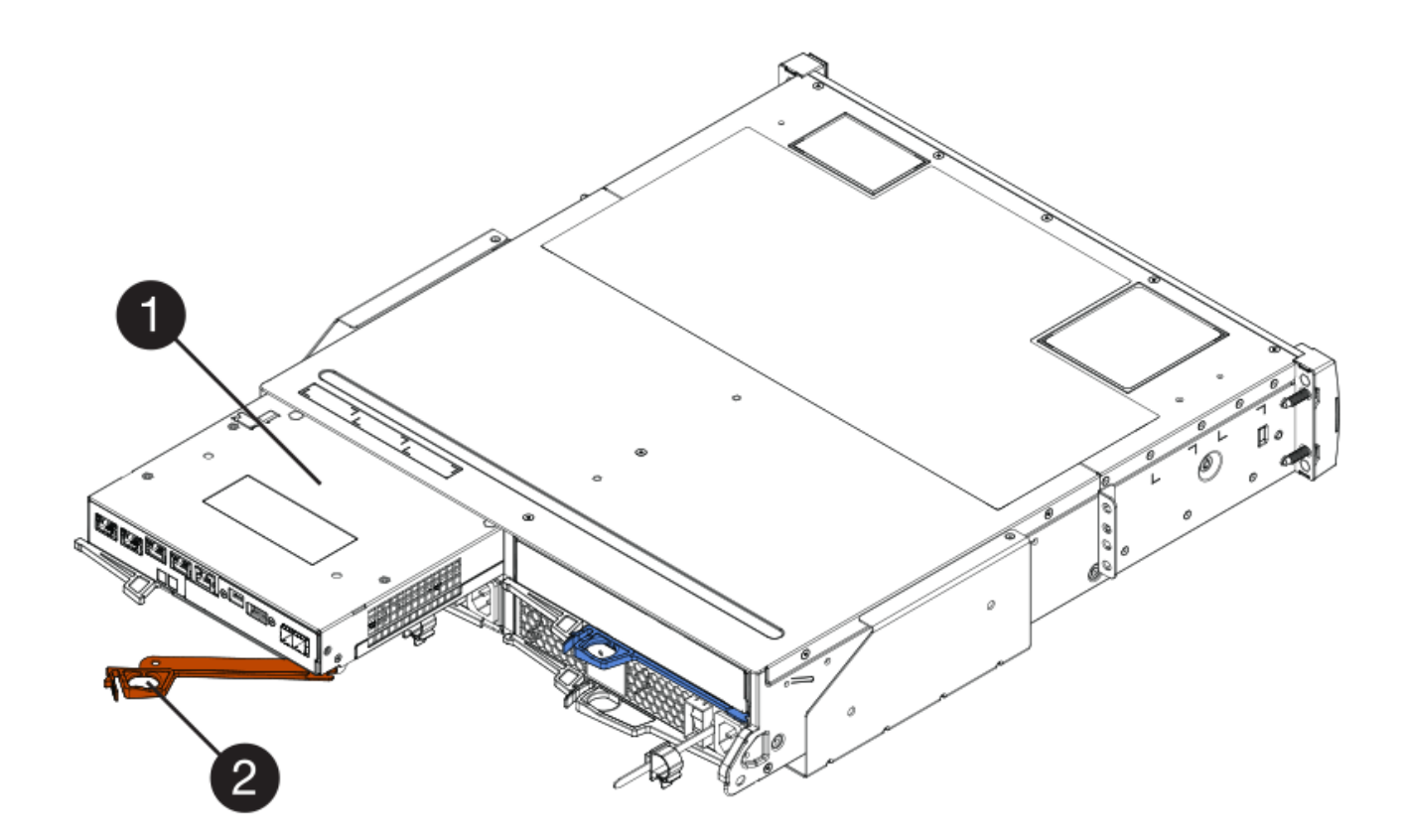

- 。(1) \* \_ 控制器箱 \_
- ( 2 ) \* \_Cam handle
- 4. 将凸轮把手移至左侧,将控制器箱锁定到位。
- 5. 在新控制器的主机端口中安装原始控制器中的 SFP, 然后重新连接所有缆线。

如果使用多个主机协议,请确保将 SFP 安装在正确的主机端口中。

6. 根据您是否将以太网端口 1 (标记为 P1) 连接到具有 DHCP 服务器的网络以及所有驱动器是否都安全, 确 定如何为替代控制器分配 IP 地址。

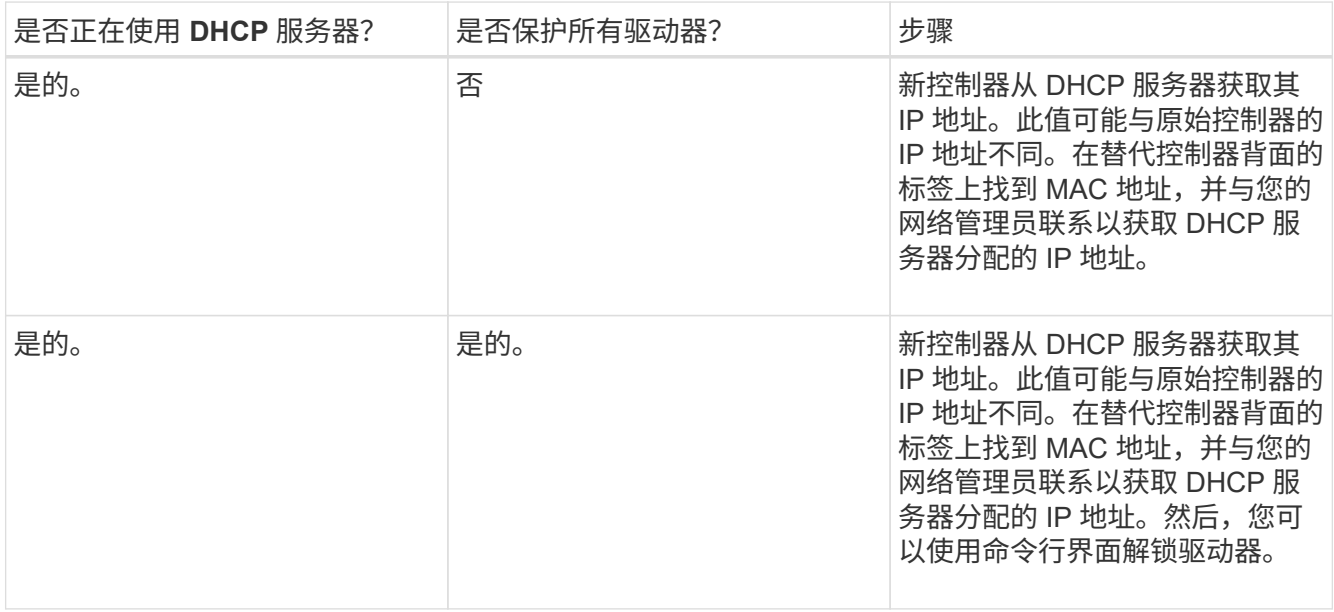

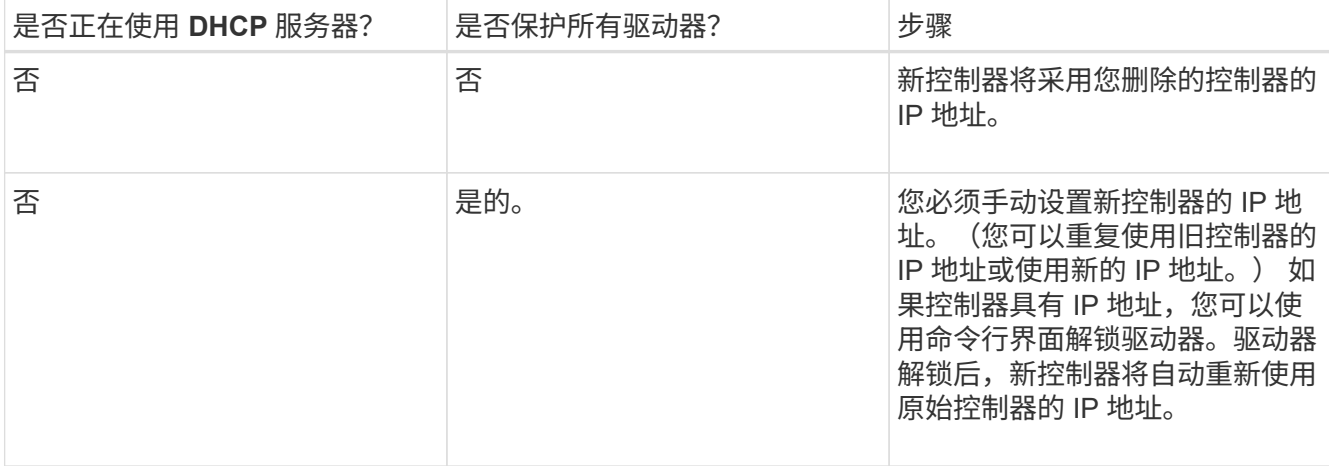

# 第 **4** 步:全面更换控制器(单工)

打开控制器架电源,收集支持数据并恢复操作。

步骤

- 1. 打开控制器架背面的两个电源开关。
	- 请勿在启动过程中关闭电源开关,此过程通常需要 90 秒或更短的时间才能完成。
	- 每个磁盘架中的风扇在首次启动时声音非常大。启动期间发出较大的噪音是正常的。
- 2. 在控制器启动时,检查控制器 LED 和七段显示。
	- 七段显示将重复显示 \* 操作系统 \* , \* 可持续发展 \* , \* 空白 \_\* 序列,以指示控制器正在执行每日开始 ( SOD )处理。成功启动控制器后,其七段显示屏应显示托盘 ID 。
	- 控制器上的琥珀色警示 LED 会亮起,然后熄灭,除非出现错误。
	- 绿色主机链路 LED 亮起。

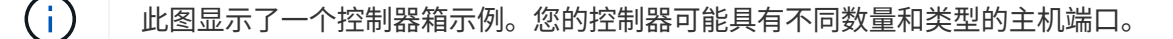

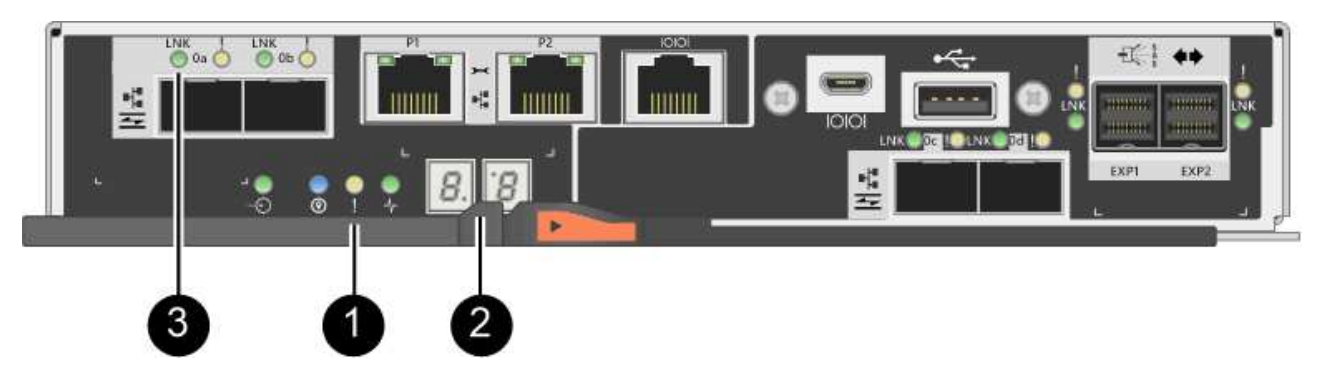

- ( 1 ) \* 警示 LED (琥珀色)
- ( 2 ) \* *seven-segment display*
- ( 3 ) \* *Host Link LED*
- 3. 如果控制器架的任何警示 LED 仍保持亮起状态,请检查控制器箱是否已正确安装且所有缆线均已正确就 位。如有必要,重新安装控制器箱。

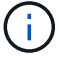

4. 如果存储阵列具有安全驱动器,请导入驱动器安全密钥;否则,请转至下一步。对于包含所有安全驱动器的 存储阵列,或者混合使用安全驱动器和非安全驱动器的存储阵列,请遵循以下相应的操作步骤。

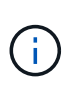

*Unsecure drives* 是指未分配的驱动器,全局热备用驱动器,或者属于卷组或池的驱动器,这 些驱动器不受驱动器安全功能的保护。*Secure drives* 是使用 Drive Security 为属于安全卷组 或磁盘池的驱动器分配的。

- \* 仅限安全驱动器(无非安全驱动器) \* :
	- i. 访问存储阵列的命令行界面( CLI )。
	- ii. 输入以下命令以导入安全密钥:

import storageArray securityKey file="C:/file.slk" passPhrase="passPhrase";

其中:

- C : /file.slk 表示驱动器安全密钥的目录位置和名称
- passphrase 是在导入安全密钥,控制器重新启动且新控制器采用存储阵列的已保存设置后解 锁文件所需的密码短语。
- iii. 转至下一步以确认新控制器是否处于最佳状态。
- \* 混合使用安全驱动器和非安全驱动器 \* :
	- i. 收集支持包并打开存储阵列配置文件。
	- ii. 找到并记录所有不安全驱动器的位置,这些位置可在支持包中找到。
	- iii. 关闭系统电源。
	- iv. 删除不安全的驱动器。
	- v. 更换控制器。
	- vi. 打开系统电源,等待七段显示器显示托盘编号。
	- vii. 在 SANtricity 系统管理器中, 选择菜单: 设置 [ 系统 ] 。
	- viii. 在安全密钥管理部分中,选择 \* 创建 / 更改密钥 \* 以创建新的安全密钥。
	- ix. 选择 \* 解锁安全驱动器 \* 以导入您保存的安全密钥。
	- x. 运行 set allDrives nativeState CLI 命令。

控制器将自动重新启动。

- xi. 等待控制器启动,并等待七段显示器显示托盘编号或闪烁的 L5 。
- xii. 关闭系统电源。
- xiii. 重新安装不安全的驱动器。
- xiv. 使用 SANtricity 系统管理器重置控制器。

xv. 打开系统电源,等待七段显示器显示托盘编号。

xvi. 转至下一步以确认新控制器是否处于最佳状态。

- 5. 在 SANtricity 系统管理器中,确认新控制器处于最佳状态。
	- a. 选择 \* 硬件 \* 。
	- b. 对于控制器架,选择 \* 显示磁盘架的背面 \* 。
	- c. 选择您更换的控制器箱。
	- d. 选择 \* 查看设置 \* 。
	- e. 确认控制器的 \* 状态 \* 为最佳状态。
	- f. 如果状态不是最佳状态,请突出显示控制器,然后选择 \* 置于联机状态 \* 。

6. 当控制器恢复联机时、检查Recovery Guru中是否报告NV挽 不匹配。

a. 如果报告NVSametmismatch、请使用以下SMcli命令升级NVSametm:

```
SMcli <controller A IP> <controller B IP> -u admin -p <password> -k
-c "download storageArray NVSRAM
file=\"C:\Users\testuser\Downloads\NVSRAM .dlp file>\"
forceDownload=TRUE;"
```
。 -k 如果阵列不是https安全、则需要参数。

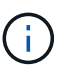

如果无法完成SMcli命令、请联系 ["NetApp](https://www.netapp.com/company/contact-us/support/)[技术](https://www.netapp.com/company/contact-us/support/)[支持](https://www.netapp.com/company/contact-us/support/)["](https://www.netapp.com/company/contact-us/support/) 或登录到 ["NetApp](https://mysupport.netapp.com) [支持站](https://mysupport.netapp.com)[点](https://mysupport.netapp.com)["](https://mysupport.netapp.com) 创建案 例。

7. 使用 SANtricity 系统管理器收集存储阵列的支持数据。

- a. 选择菜单: Support[ 支持中心 > \* 诊断 ] 。
- b. 选择 \* 收集支持数据 \* 。
- c. 单击 \* 收集 \* 。

此文件将保存在浏览器的 "Downloads" 文件夹中,名为 \* support-data.7z\* 。

下一步是什么?

控制器更换已完成。您可以恢复正常操作。

### 版权信息

版权所有 © 2024 NetApp, Inc.。保留所有权利。中国印刷。未经版权所有者事先书面许可,本文档中受版权保 护的任何部分不得以任何形式或通过任何手段(图片、电子或机械方式,包括影印、录音、录像或存储在电子检 索系统中)进行复制。

从受版权保护的 NetApp 资料派生的软件受以下许可和免责声明的约束:

本软件由 NetApp 按"原样"提供,不含任何明示或暗示担保,包括但不限于适销性以及针对特定用途的适用性的 隐含担保,特此声明不承担任何责任。在任何情况下,对于因使用本软件而以任何方式造成的任何直接性、间接 性、偶然性、特殊性、惩罚性或后果性损失(包括但不限于购买替代商品或服务;使用、数据或利润方面的损失 ;或者业务中断),无论原因如何以及基于何种责任理论,无论出于合同、严格责任或侵权行为(包括疏忽或其 他行为),NetApp 均不承担责任,即使已被告知存在上述损失的可能性。

NetApp 保留在不另行通知的情况下随时对本文档所述的任何产品进行更改的权利。除非 NetApp 以书面形式明 确同意,否则 NetApp 不承担因使用本文档所述产品而产生的任何责任或义务。使用或购买本产品不表示获得 NetApp 的任何专利权、商标权或任何其他知识产权许可。

本手册中描述的产品可能受一项或多项美国专利、外国专利或正在申请的专利的保护。

有限权利说明:政府使用、复制或公开本文档受 DFARS 252.227-7013(2014 年 2 月)和 FAR 52.227-19 (2007 年 12 月)中"技术数据权利 — 非商用"条款第 (b)(3) 条规定的限制条件的约束。

本文档中所含数据与商业产品和/或商业服务(定义见 FAR 2.101)相关,属于 NetApp, Inc. 的专有信息。根据 本协议提供的所有 NetApp 技术数据和计算机软件具有商业性质,并完全由私人出资开发。 美国政府对这些数 据的使用权具有非排他性、全球性、受限且不可撤销的许可,该许可既不可转让,也不可再许可,但仅限在与交 付数据所依据的美国政府合同有关且受合同支持的情况下使用。除本文档规定的情形外,未经 NetApp, Inc. 事先 书面批准,不得使用、披露、复制、修改、操作或显示这些数据。美国政府对国防部的授权仅限于 DFARS 的第 252.227-7015(b)(2014 年 2 月)条款中明确的权利。

商标信息

NetApp、NetApp 标识和 <http://www.netapp.com/TM> 上所列的商标是 NetApp, Inc. 的商标。其他公司和产品名 称可能是其各自所有者的商标。